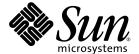

# LWUIT Developer's Guide

Lightweight UI Toolkit

Sun Microsystems, Inc. java.sun.com

Part No. 12-11-09 December 2009 Copyright © 2009 Sun Microsystems, Inc., 4150 Network Circle, Santa Clara, California 95054, U.S.A. All rights reserved.

Sun Microsystems, Inc. has intellectual property rights relating to technology that is described in this document. In particular, and without limitation, these intellectual property rights may include one or more of the U.S. patents listed at http://www.sun.com/patents and one or more additional patents or pending patent applications in the U.S. and in other countries.

This document and the product to which it pertains are distributed under licenses restricting their use, copying, distribution, and decompilation. No part of the product or of this document may be reproduced in any form by any means without prior written authorization of Sun and its licensors, if any.

Third-party software, including font technology, is copyrighted and licensed from Sun suppliers.

Sun, Sun Microsystems, the Sun logo, Java, JAR, Java SE, Java ME, NetBeans, java, and the Java Coffee Cup logo are trademarks or registered trademarks of Sun Microsystems Inc. in the U.S. and in other countries.

U.S. Government Rights—Commercial use. Government users are subject to the Sun Microsystems, Inc. standard license agreement and applicable provisions of the FAR and its supplements.

DOCUMENTATION IS PROVIDED "AS IS" AND ALL EXPRESS OR IMPLIED CONDITIONS, REPRESENTATIONS AND WARRANTIES, INCLUDING ANY IMPLIED WARRANTY OF MERCHANTABILITY, FITNESS FOR A PARTICULAR PURPOSE OR NON-INFRINGEMENT, ARE DISCLAIMED, EXCEPT TO THE EXTENT THAT SUCH DISCLAIMERS ARE HELD TO BE LEGALLY INVALID.

Copyright © 2009 Sun Microsystems, Inc., 4150 Network Circle, Santa Clara, Californie 95054, États-Unis. Tous droits réservés.

Sun Microsystems, Inc. possède les droits de propriété intellectuels relatifs à la technologie décrite dans ce document. En particulier, et sans limitation, ces droits de propriété intellectuels peuvent inclure un ou plusieurs des brevets américains listés sur le site http://www.sun.com/patents, un ou les plusieurs brevets supplémentaires ainsi que les demandes de brevet en attente aux les États-Unis et dans d'autres pays.

Ce document et le produit auquel il se rapporte sont protégés par un copyright et distribués sous licences, celles-ci en restreignent l'utilisation, la copie, la distribution, et la décompilation. Aucune partie de ce produit ou document ne peut être reproduite sous aucune forme, par quelque moyen que ce soit, sans l'autorisation préalable et écrite de Sun et de ses bailleurs de licence, s'il y en a.

Tout logiciel tiers, sa technologie relative aux polices de caractères, comprise, est protégé par un copyright et licencié par des fournisseurs de Sun.

Sun, Sun Microsystems, le logo Sun, Java, JAR, Java SE, Java ME, NetBeans, java, et le logo Java Coffee Cup sont des marques de fabrique ou des marques déposées de Sun Microsystems, Inc., ou ses filiales, aux États-Unis et dans d'autres pays.

LA DOCUMENTATION EST FOURNIE "EN L'ÉTAT" ET TOUTES AUTRES CONDITIONS, DÉCLARATIONS ET GARANTIES EXPRESSES OU TACITES SONT FORMELLEMENT EXCLUES DANS LA LIMITE DE LA LOI APPLICABLE, Y COMPRIS NOTAMMENT TOUTE GARANTIE IMPLICITE RELATIVE À LA QUALITÉ MARCHANDE, À L'APTITUDE À UNE UTILISATION PARTICULIÈRE OU À L'ABSENCE DE CONTREFAÇON.

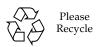

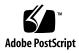

## Contents

| Prefa                            | ce ix                                                    |  |  |  |
|----------------------------------|----------------------------------------------------------|--|--|--|
| Before You Read This Document ix |                                                          |  |  |  |
| How This Document Is Organized x |                                                          |  |  |  |
| Shell Prompts xi                 |                                                          |  |  |  |
| Туро                             | graphic Conventions xii                                  |  |  |  |
| Relat                            | ed Documentation xii                                     |  |  |  |
| Sun \                            | Velcomes Your Comments xiii                              |  |  |  |
| Intro                            | ducing the Lightweight UI Toolkit Library 1–1            |  |  |  |
| 1.1                              | API Overview 1–1                                         |  |  |  |
|                                  | 1.1.1 Scope and Portability 1–2                          |  |  |  |
|                                  | 1.1.1.1 Hello World Example for MIDP 1–2                 |  |  |  |
|                                  | 1.1.2 Events and Threading 1–4                           |  |  |  |
| Using                            | g Lightweight UI Toolkit Widgets 2-1                     |  |  |  |
| 2.1                              | Component 2–1                                            |  |  |  |
| 2.2                              | Container 2–1                                            |  |  |  |
|                                  | Before How Shell Typos Relate Sun V Introd 1.1 Using 2.1 |  |  |  |

- 2.3 Form 2–2
- 2.4 Create and Set Up a Form Label 2–3
- 2.5 Button 2–5
- 2.6 RadioButton 2-6
- 2.7 ButtonGroup 2–7
- 2.8 CheckBox 2–8
- 2.9 ComboBox 2-9
- 2.10 TabbedPane 2-12
- 2.11 TextArea 2–13
- 2.12 TextField 2-14
- 2.13 Calendar 2–16
- 2.14 Tickering 2–17
- 2.15 Bidi 2–17

### 3. Using Lists 3–1

- 3.1 Initializing a List 3–1
- 3.2 Creating a Model 3–2
  - 3.2.1 ListModel 3–2
  - 3.2.2 DefaultListModel 3–2
- 3.3 List Cell Renderer 3–3
  - 3.3.1 ListCellRenderer 3–3
  - 3.3.2 DefaultListCellRenderer 3-4
- 3.4 Adding Items to and Removing Items From a List 3–4
- 3.5 List Events 3–5
  - 3.5.1 Fixed Selection Feature 3–5
- 3.6 Tickers in List 3–6

### 4. Table and Tree 4–1

4.1 Table 4–1

- 4.2 Tree 4–3
- 4.3 Customizing the Tree 4–5

### 5. Using Dialogs 5-1

- 5.1 Dialog Types 5–1
- 5.2 Creating a Dialog 5–2
  - 5.2.1 Return Types of Show Methods 5–3
  - 5.2.2 Non-Static Show Methods 5–4
  - 5.2.3 Using the dispose() Method 5-4
  - 5.2.4 Getting the User's Input from a Dialog 5–4

### 6. Using Layout Managers 6-1

- 6.1 BorderLayout 6–1
- 6.2 BoxLayout 6–2
  - 6.2.1 X\_AXIS 6-3
  - 6.2.2 Y\_AXIS 6-3
- 6.3 FlowLayout 6–4
- 6.4 GridLayout 6-6
- 6.5 GroupLayout 6–7
- 6.6 Coordinate Layout 6–8
- 6.7 Table Layout 6–10

### 7. **Painters** 7–1

- 7.1 Using Painter 7–1
- 7.2 Painter Chain 7–3
- 7.3 Glass Pane 7–4

### 8. Using the Style Object 8–1

- 8.1 Color 8–1
- 8.2 Font 8–2

- 8.3 Transparency 8–2
- 8.4 Margin and Padding 8–2
- 8.5 Images 8–3
- 8.6 Borders 8-4
- 8.7 Style Listener 8–4
- 8.8 Painters 8–4

### 9. LWUIT Implementation 9-1

9.1 LWUIT Class 9–1

### 10. Theming 10–1

- 10.1 Basic Theming 10–1
- 10.2 Look and Feel 10-3

### 11. **Resources** 11–1

- 11.1 Resource Elements 11–1
  - 11.1.1 Building a Bundle 11–1
    - 11.1.1.1 Creating a Resource 11–2
    - 11.1.1.2 Loading a Resource 11–2
  - 11.1.2 Image Resources 11–2
  - 11.1.3 Indexed Images 11–3
  - 11.1.4 Fonts 11–4
    - 11.1.4.1 System Font 11–4
    - 11.1.4.2 Dynamic Fonts 11–4
  - 11.1.5 Localization (L10N) 11–5
  - 11.1.6 Themes 11-6
- 11.2 The LWUIT Theme Creator 11–7
  - 11.2.1 Images and Animations 11–8
  - 11.2.2 Fonts 11–9
  - 11.2.3 Localization 11–11

- 11.2.4 Themes 11–11
  - 11.2.4.1 Example: Adding a New Theme 11–12
  - 11.2.4.2 Modifying Theme Properties 11–14
  - 11.2.4.3 Data 11-15
  - 11.2.4.4 Customizing the Preview 11–15
  - 11.2.4.5 Known Issues 11–17

### 12. Using Transitions and Animations 12-1

- 12.1 Animation 12–1
- 12.2 Motion 12-1
- 12.3 Transition 12–2
  - 12.3.1 Slide Transition 12–2
  - 12.3.2 Fade Transition 12–3

### 13. M3G 13-1

13.1 Using 3D 13-1

### 14. Logging 14-1

- 14.1 Writing to a Log 14–1
- 14.2 Showing the Log 14–2

### 15. Authoring Components 15-1

- 15.1 Painting 15–1
- 15.2 Sizing In Layout 15–2
- 15.3 Event Handling 15–3
- 15.4 Focus 15-4
- 15.5 The Painting Pipeline 15–4
- 15.6 Styling 15–5
- 15.7 Background 15–7
- 15.8 Animating The Component 15–7

### 15.9 The Custom Component 15–9

### 16. Portability and Performance 16–1

- 16.1 Introduction 16–1
- 16.2 Performance 16–2
  - 16.2.1 Memory 16–2
    - 16.2.1.1 Indexed Images 16–2
    - 16.2.1.2 Light Mode 16-4
  - 16.2.2 Speed 16–4
    - 16.2.2.1 Event Dispatch Thread (EDT) 16–5
    - 16.2.2.2 LWUIT Performance 16–5
- 16.3 Device Bugs And Limitations 16–5
  - 16.3.1 Bugs 16-6
  - 16.3.2 Limitations 16–6
- 16.4 Resolution Independence 16–7
- 16.5 Input 16-8
  - 16.5.1 Soft Buttons 16–8
  - 16.5.2 Back Button 16-8
  - 16.5.3 Touch Screen Devices 16–8
- 16.6 Specific Device Issues 16–9
  - 16.6.1 Motorola 16–9
  - 16.6.2 BlackBerry 16–9
    - ▼ Create a . cod File 9
  - 16.6.3 Nokia S40 16-10
  - 16.6.4 Sony Ericsson 16–10
  - 16.6.5 General Portability Tip 16–10

### A. LWUIT Mini FAQ A-1

### Index Index-1

## **Preface**

This document describes how to work with the Lightweight User Interface toolkit.

## Before You Read This Document

This guide is intended for developers creating Mobile Information Device Profile (MIDP) applications. This book is a tutorial in Lightweight UI Toolkit programming over MIDP. You should already have basic knowledge about Java™ UI libraries (for example, AWT and SWING) and understand how to use the Mobile Information Device Profile (MIDP) and the Connected Limited Device Configuration (CLDC).

For current discussion of LWUIT issues, see these online resources:

- LWUIT home page: https://lwuit.dev.java.net/
- LWUIT community discussion forum: http://forums.java.net.jive/form.jspa?forumID=139
- LWUIT Blog: http://lwuit.blogspot.com/

If you need help getting started with the Java programming language, try the New to Java Center:

http://java.sun.com/learning/new2java

For a quick start with MIDP programming, read Learning Path: Getting Started with MIDP 2.0:

```
http://developers.sun.com/techtopic/mobility/learn/midp/midp20/
```

The following sites provide technical documentation related to Java technology:

```
http://developers.sun.com
http://java.sun.com
```

## How This Document Is Organized

This guide contains the following chapters and appendices:

Chapter 1 introduces the Lightweight UI Toolkit library.

Chapter 2 describes how to use Lightweight UI Toolkit widgets.

Chapter 3 explains how to use Lists.

Chapter 5 describes how to use Dialogs.

Chapter 6 shows how you can use Layouts.

Chapter 7 explains how to use Painters.

Chapter 8 explains how to use the Style object.

Chapter 10 describes theme elements.

Chapter 11 describes the Theme Creator utility.

Chapter 12 describes how to use Transitions and Animations.

Chapter 13 covers 3D integration.

Chapter 14 details how to use logging.

Chapter 15 describes how to author a new component from scratch.

Chapter 16 discusses general and device-specific portability issues.

Appendix A summarizes frequently asked questions about LWUIT.

# Shell Prompts

| Shell                                 | Prompt        |  |
|---------------------------------------|---------------|--|
| C shell                               | machine-name% |  |
| C shell superuser                     | machine-name# |  |
| Bourne shell and Korn shell           | \$            |  |
| Bourne shell and Korn shell superuser | #             |  |

## Typographic Conventions

| Typeface  | Meaning                                                                                                    | Examples                                                                                                    |
|-----------|----------------------------------------------------------------------------------------------------|----------------------------------------------------------------------------------------------------|
| AaBbCc123 | The names of commands, files, and directories; on-screen computer output                                           | Edit your.login file.<br>Use 1s -a to list all files.<br>% You have mail.                                                                                                  |
| AaBbCc123 | What you type, when contrasted with on-screen computer output                                                      | % <b>su</b><br>Password:                                                                                                    |
| AaBbCc123 | Book titles, new words or terms, words to be emphasized. Replace command-line variables with real names or values. | Read Chapter 6 in the <i>User's Guide</i> .  These are called <i>class</i> options.  You <i>must</i> be superuser to do this.  To delete a file, type rm <i>filename</i> . |

**Note** – Characters display differently depending on browser settings. If characters do not display correctly, change the character encoding in your browser to Unicode UTF-8.

## Related Documentation

TABLE P-1 lists documentation related to this product.

TABLE P-1 Recommended Documentation

| Topic                   | Title and URL                                                              |
|-------------------------|----------------------------------------------------------------------------|
| JSR 118,<br>MIDP 2.0    | Mobile Information Device Profile http://jcp.org/en/jsr/detail?id=118      |
| JSR 139,<br>CLDC 1.1    | Connected Limited Device Configuration http://jcp.org/en/jsr/detail?id=139 |
| JSR 184, 3D<br>Graphics | Mobile 3D Graphics API for J2ME<br>http://jcp.org/en/jsr/detail?id=184     |
| AWT docs                | http://java.sun.com/javase/6/docs/technotes/guides/awt/index.html          |
| Swing docs              | http://java.sun.com/javase/6/docs/technotes/guides/swing/index.html        |

## Sun Welcomes Your Comments

Sun is interested in improving our documentation and welcomes your comments and suggestions. Email your feedback to:

lwuit@sun.com

# Introducing the Lightweight UI Toolkit Library

This book describes how to use the Lightweight UI Toolkit (LWUIT) library. The Lightweight UI Toolkit library helps you create appealing graphical user interface (GUI) applications for mobile phones and other devices that support MIDP 2.0. Lightweight UI Toolkit supports visual components and other user interface (UI) ingredients such as theming, transitions, animation and more.

After covering the basics of the Lightweight UI Toolkit, this book provides a walk through of the various widgets and uses of the LWUIT packages.

## 1.1 API Overview

The Lightweight UI Toolkit is a lightweight widget library inspired by Swing but designed for constrained devices such as mobile phones and set-top boxes. Lightweight UI Toolkit supports pluggable theme-ability, a component and container hierarchy, and abstraction of the underlying GUI toolkit. The term lightweight indicates that the widgets in the library draw their state in Java source without native peer rendering.

Internal interfaces and abstract classes provide abstraction of interfaces and APIs in the underlying profile. This allows portability and a migration path for both current and future devices and profiles. For example, Graphics would be an abstraction of the graphics object in the underlying profile.

The Lightweight UI Toolkit library tries to avoid the "lowest common denominator" mentality by implementing some features missing in the low-end platforms and taking better advantage of high-end platforms. FIGURE 1-1 shows the widget class hierarchy.

FIGURE 1-1 Simplified Widget Class Hierarchy

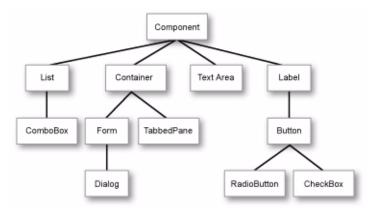

## 1.1.1 Scope and Portability

The Lightweight UI Toolkit library is strictly a widget UI library and does not try to abstract the underlying system services such as networking or storage. It also doesn't try to solve other UI issues related to native graphics, etcetera.

To enable portability, the Lightweight UI Toolkit library implements its own thin layer on top of the native system canvas and provides a widget abstraction. This abstraction is achieved using several key classes that hide the system specific equivalents to said classes, such as Graphics, Image and Font.

When working with the Lightweight UI Toolkit library it is critical to use the abstract classes for everything. To avoid corruption, there is no way to access the "real" underlying instances of these classes (for example, javax.microedition.lwuit.Graphics).

LWUIT strives to enable great functionality on small devices that might be incapable of anti-aliasing at runtime, or might choke under the weight of many images. To solve these problems the LWUIT library ships with an optional resource file format that improves resource utilization. For more details, see Chapter 11.

### 1.1.1.1 Hello World Example for MIDP

This is a simple hello world example written on top of MIDP. All UI code making use of the Lightweight UI Toolkit is compatible to other platforms such as CDC.<sup>1</sup>

As of this writing the CDC version of LWUIT required for this compatibility hasn't been released to the public.

However, this example is specifically for MIDP. For MIDP the application management system (AMS) requires a MIDlet class to exist, where in a CDC environment an Xlet would be expected (and in Java SE you would expect a main class, and so forth).

#### CODE EXAMPLE 1-1 Hello World

```
import com.sun.lwuit.Display;
import com.sun.lwuit.Form;
import com.sun.lwuit.Label;
import com.sun.lwuit.layouts.BorderLayout;
import com.sun.lwuit.plaf.UIManager;
import com.sun.lwuit.util.Resources;
public class HelloMidlet extends javax.microedition.midlet.MIDlet {
   public void startApp() {
       //init the LWUIT Display
       Display.init(this);
       // Setting the application theme is discussed
       // later in the theme chapter and the resources chapter
       try {
             Resources r = Resources.open("/myresources.res");
            UIManager.getInstance().setThemeProps(r.getTheme(
               r.getThemeResourceNames()[0])
                );
       } catch (java.io.IOException e) {
       Form f = new Form();
       f.setTitle("Hello World");
       f.setLayout(new BorderLayout());
       f.addComponent("Center", new Label("I am a Label"));
       f.show();
   }
   public void pauseApp() {
   public void destroyApp(boolean unconditional) {
}
```

Hello world looks like FIGURE 1-2.

FIGURE 1-2 Hello World

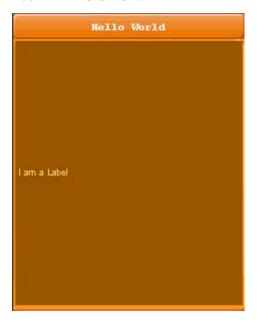

Notice in CODE EXAMPLE 1-1 that the very first line of code for any application using the Lightweight UI Toolkit library must register the main class with the display. This behavior is tool-specific. In MIDP there is not much you can do without a reference to the parent MIDlet, so this operation must be performed in the beginning of the application.

The creation of the UI code is left within the MIDlet for simplicity but it could be separated to any class to allow full portability in any future platform to which the Lightweight UI Toolkit library would be ported.

## 1.1.2 Events and Threading

For increased compatibility, the Lightweight UI Toolkit library completely handles and encapsulates UI threading. It has a single main thread referred to as the "EDT" (inspired by the Event Dispatch Thread in Swing and AWT). All events and paint calls are dispatched using this thread. This guarantees that event and paint calls are serialized and do not risk causing a threading issue. It also enables portability for profiles that might have minor threading model inconsistencies. See the Display class (com.sun.lwuit.Display in the API documentation) for further details about integrating with the EDT and serializing calls on it.

# Using Lightweight UI Toolkit Widgets

This chapter introduces the LWUIT widgets and provides sample code for several components.

## 2.1 Component

A *Component* is an object having a graphical representation that can be displayed on the screen and can interact with the user. The buttons, check boxes, and radio buttons in a typical graphical UI are all examples of a component. Component is the base class. All the widgets in the Lightweight UI Toolkit library use the composite pattern in a manner similar to the AWT Container and Component relationship.

## 2.2 Container

A *Container* is a composite pattern with a Component object. It enables nesting and arranging multiple components using a pluggable layout manager architecture. Containers can be nested one within the other to form elaborate UIs. Components added to a container are tracked in a list. The order of the list defines the components' front-to-back stacking order within the container. If you do not specify an index when you add a component to a container, it is added to the end of the list (and hence to the bottom of the stacking order).

## 2.3 Form

Form is a top-level component that serves as the root for the UI library. This Container handles the title and menus and allows content to be placed between them. By default the form's central content (the content pane) is scrollable. Form contains Title bar, MenuBar and a ContentPane. Invocations of Form's addComponent method are delegated to the content pane's addComponent. The same applies to most composite related methods (e.g. setLayout, getComponent and so forth).

The following code demonstrates creation and setup of a form.

### **CODE EXAMPLE 2-1** Create and Set Up a Form

```
// 1. Create a Form
Form mainForm = new Form("Form Title");
// 2. Set LayoutManager
mainForm.setLayout(new BorderLayout());
// 3. Add a Label to the center of Form content pane
mainForm.addComponent(BorderLayout.CENTER, new Label("Hello World"));
// 4. Set Transitions animation of Fade
mainForm.setTransitionOutAnimator(CommonTransitions.createFade(400));
// 5. Add Command key
mainForm.addCommand(new Command("Run", 2));
// 6. Show it
mainForm.show();
```

The following notes correspond to the comments in CODE EXAMPLE 2-1.

- 1. The first line of code creates a form using a constructor that lets you set the form title. The other frequently used form constructor is the no-argument constructor.
- 2. Next the code specifies the layout manager of the form. Layout managers are discussed later in this guide.
- 3. The next bit of code adds a label to the form content pane. Adding components to a Form (which is a Container) is done with addComponent (Component cmp) or addComponent (Object constraints, Component cmp), where constraints are the locations in the layout manager, BorderLayout.
- 4. A Transition is the movement effect action that occurs when switching between forms. See the Transitions and Animation chapter.
- 5. Form has menus to emulate the device soft keys, for example. To set such a menu bar item, command, use the addCommand (Command cmd) method. The Commands are placed in the order they are added. If the Form has one Command

it is placed on the right. If the Form has two Commands the first one added is placed on the left and the second one is placed on the right. If the Form has more than two Commands the first one stays on the left and a Menu is added with all the remaining Commands.

6. The show method displays the current form on the screen.

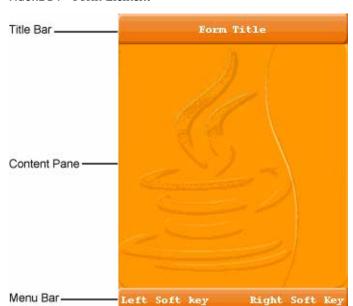

FIGURE 2-1 Form Element

## 2.4 Create and Set Up a Form Label

The Label widget can display a single line of text and/or an image and align them using multiple options. If you need to create a component that displays a string, an image, or both, you should use or extend Label. If the component is interactive and has a specific state, a Button is the most suitable widget (instead of a label).

To create a Label, use one of the following calls:

```
Label textLabel = new Label("I am a Label"); // for a text label
or
// create an image for an icon label
Image icon = Image.createImage("/images/duke.png");
```

```
Label imageLabel = new Label(icon);
```

Labels can be aligned to one of the following directions: CENTER, LEFT, RIGHT. LEFT is the default. In addition the text can be aligned relative to the image position. Valid values are TOP, BOTTOM, LEFT, RIGHT, where the default is RIGHT. To update the text position use:

```
setTextPosition(int alignment);
```

FIGURE 2-2 displays three types of labels with text to icon alignment position of RIGHT. The container is divided into three rows, and the label in each row is as wide as possible. FIGURE 2-3 shows relative alignment, with the label below the icon.

FIGURE 2-2 Label With Text, Label With Icon, and Label with Text and Icon

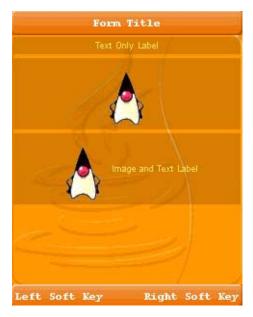

FIGURE 2-3 Text to Icon Alignment Position of BOTTOM

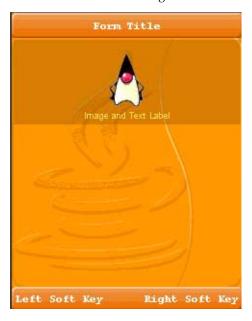

## 2.5 Button

The Button component enables the GUI developer to receive action events when the user focuses on the component and clicks. In some devices a button might be more practical and usable than a command option. Button is the base class for several UI widgets that accept click actions. It has three states: rollover, pressed, and the default state. It can also have ActionListeners that react when the Button is clicked.

To get the user clicking event, you must implement an ActionListener, which is notified each time the user clicks the button. The following code snippet creates an action listener and changes the text on the button, every time the user clicks it.

```
final Button button = new Button("Old Text");
button.addActionListener(new ActionListener() {
    public void actionPerformed(ActionEvent evt) {
        button.setText("New Text");
    }
});
```

Button extends Label, so you can create three type of buttons: text only, image only or image and text button.

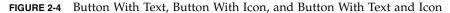

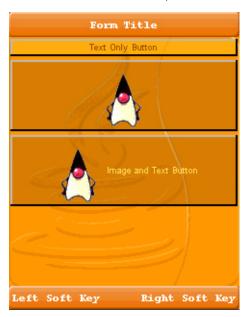

## 2.6 RadioButton

RadioButton is a Button that maintains a selection state exclusively within a specific ButtonGroup. Because RadioButton inherits from Button, radio buttons have all the usual button characteristics, as discussed in Section 2.5 "Button" on page 2-5. For example, you can specify the image displayed in a radio button. Each time the user clicks a radio button (even if it was already selected), the button fires an action event, just as in Button.

To create a RadioButton use:

RadioButton radioButton = new RadioButton("Radio Button");

FIGURE 2-5 shows the RadioButton this code produces.

FIGURE 2-5 Sample Radio Button

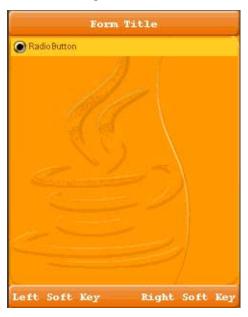

## 2.7 ButtonGroup

The ButtonGroup component manages the selected and unselected states for a set of RadioButtons. For the group, the ButtonGroup instance guarantees that only one button can be selected at a time.

Initially, all RadioButtons in a ButtonGroup are unselected. Each ButtonGroup maintains the selected index, and can get a specific RadioButton by calling getRadioButton(int index).

The following code snippet creates a button group made of two RadioButtons.

```
Label radioButtonsLabel = new Label("RadioButton:");
....
RadioButton rb1 = new RadioButton("First RadioButton in Group 1");
RadioButton rb2 = new RadioButton("Second RadioButton in Group 1");
ButtonGroup group1 = new ButtonGroup();
group1.add(rb1);
group1.add(rb2);
```

```
exampleContainer.addComponent(radioButtonsLabel);
  exampleContainer.addComponent(rb1);
  exampleContainer.addComponent(rb2);
```

The code snippet result is shown in FIGURE 2-6.

FIGURE 2-6 RadioButton Group

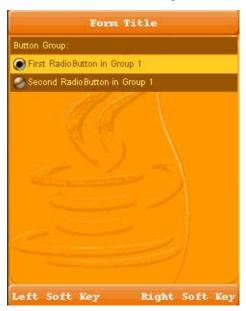

## 2.8 CheckBox

Check boxes are similar to RadioButtons but their selection model is different, because they can flip the selection state between selected and unselected modes. A group of radio buttons, on the other hand, can have only one button selected. Because CheckBox inherits from Button, check boxes have all the usual button characteristics, as discussed in Section 2.5 "Button" on page 2-5. For example, you can specify the image displayed in a check box. Each time the user select a check box (even if it was already selected), it fires an action event, just as in Button.

To create a CheckBox use:

```
final CheckBox checkBox = new CheckBox("Check Box");
```

This code produces the CheckBox shown in FIGURE 2-7.

To catch select and unselect events you can try this:

```
checkBox.addActionListener(new ActionListener() {
   public void actionPerformed(ActionEvent evt) {
      if(checkBox.isSelected()) {
         System.out.println("CheckBox got selected");
      } else {
         System.out.println("CheckBox got unselected");
      }
   }
});
```

FIGURE 2-7 CheckBox Sample

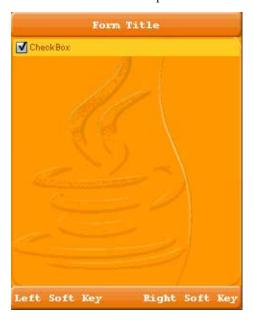

## 2.9 ComboBox

A combo box is a list that allows only one selection at a time. When a user clicks the combo box button, a drop-down list of elements allows the user to select a single element. The combo box is driven by the list model and allows all the renderer features of the List as well.

Other components that can display one-of-many choices are groups of radio buttons, check boxes, buttons, and lists. Groups of radio buttons are generally the easiest for users to understand, but combo boxes can be more appropriate when space is limited or more than a few choices are available. Lists are not always attractive, but they are more appropriate than combo boxes when the number of items is large (say, over five).

The following code creates a combo box (a list model that is built from check boxes) and sets it up:

```
String[] content = { "Red", "Blue", "Green", "Yellow" };

// 1. Creating the combo box
ComboBox comboBox = new ComboBox(content);

// 2. Setting a checkBox renderer
comboBox.setListCellRenderer(new checkBoxRenderer());

// 3. Adding a action listener to catch user clicking
// to open the ComboBox
comboBox.addActionListener(myActionListener....);
```

The following notes correspond to the comments in the code above.

- 1. This combo box code contains an array of strings, but you could just as easily use labels instead.
- 2. To put anything else into a combo box or to customize how the items in a combo box look, you need to write a custom renderer.
- The next line of code (which calls setListCellRender) registers an action listener on the combo box.

The following is a sample of renderer code:

```
/**
  * Demonstrates implementation of a renderer derived from a CheckBox
  */
private static class checkBoxRenderer extends CheckBox implements
ListCellRenderer {
    /** Creates a new instance of checkBoxRenderer */
    public checkBoxRenderer() {
        super("");
    }
    // Setting the current check box text and status
```

```
public Component getListCellRendererComponent(List list,
                   Object value, int index, boolean isSelected) {
      setText("" + value);
     if (isSelected) {
         setFocus(true);
         setSelected(true);
      } else {
         setFocus(false);
         setSelected(false);
     return this;
   }
   // Returning the list focus component
  public Component getListFocusComponent(List list) {
         setText("");
         setFocus(true);
         setSelected(true);
        return this;
}
```

The sample code produces the combo box in FIGURE 2-8.

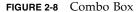

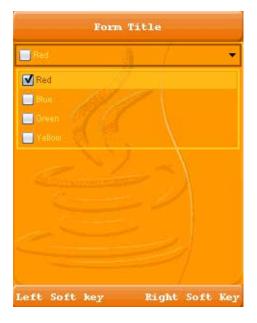

## 2.10 TabbedPane

A tabbed Pane is a container that lets the user switch between a group of components that all share the same space by focusing on a tab with a title, an icon, or both. The user chooses which component to view by selecting the tab corresponding to the desired component.

To create a tabbed pane, instantiate TabbedPane, create the components you wish it to display, and then add the components to the tabbed pane using the addTab or insertTab methods. TabbedPane has the ability to remove tabs as well, by calling removeTabAt(int index) at a given position index. A tab is represented by an index corresponding to the position it was added in, where the first tab has an index equal to 0 and the last tab has an index equal to the tab count minus 1.

If the tab count is greater than 0, then there is always a selected index, which by default is initialized to the first tab. If the tab count is 0, then the selected index is -1.

TabbedPane has four different tab placement orientations. The default tab placement is set to the TOP location. You can change the tab placement to LEFT, RIGHT, TOP or BOTTOM using the setTabPlacement method.

The following code creates a TabbedPane with tab placement of bottom, and places a Label in the center of the first (and only) tab.

```
TabbedPane tabbedPane = new TabbedPane(TabbedPane.TOP);
tabbedPane.addTab("Tab 1", new Label("I am a TabbedPane!"));
tabbedPane.addTab("Tab 2", new Label("Tab number 2"));
```

FIGURE 2-9 Tabbed Pane

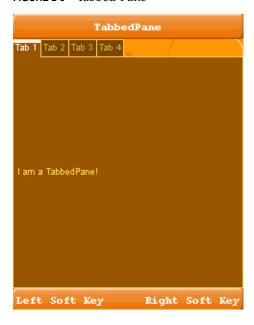

### **TextArea** 2.11

The text area represents text that might be editable using the system native editor (it might occur in a new screen). The native editor is used to enable complex input methods (such as T9) and application internationalization. The following code creates and initializes the text area:

```
TextArea textArea = new TextArea(5, 20, TextArea.NUMERIC);
textArea.setEditable(false);
```

The first two arguments to the TextArea constructor are hints as to the number of rows and columns, respectively, that the text area should display. The third one is a constraint that is passed into the native text editor. Valid values can be one of ANY, EMAILADDR, NUMERIC, PHONENUMBER, URL, or DECIMAL. In addition it can be bitwise OR'd with one of PASSWORD, UNEDITABLE, SENSITIVE, NON\_PREDICTIVE, INITIAL\_CAPS\_SENTENCE, INITIAL\_CAPS\_WORD. For example, ANY PASSWORD. The default value is ANY. In the above example NUMERIC only allows the user to type numbers.

Text areas are editable by default. The code setEditable(false) makes the text area uneditable. It is still selectable, but the user cannot change the text area's contents directly.

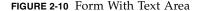

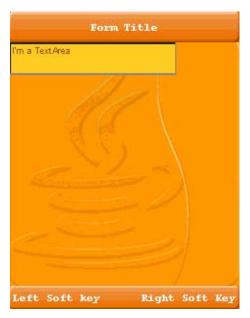

## 2.12 TextField

TextArea doesn't always allow in-place editing on existing devices and doesn't provide "fine grained control" over the input. This allows a text area to be lightweight, and portable for all possible devices. These restrictions sometimes cause a poor user experience because it requires users to go into a different screen for input (since all input is handled natively by the device). From a developer standpoint the native input can be a problem since it doesn't send change events and doesn't provide control over allowed input.

LWUIT provides the TextField component to support direct mobile phone input from within LWUIT. Unlike a TextArea, TextField is completely implemented in LWUIT. Developers can override almost all of its features to provide deep customization (for example, masked input, localization, and more).

TextField inherits the TextArea component and all of its features. It also supports moving to the native text editor.

The constructor also accepts several arguments, similar to the TextArea component.

TextField also has some limitations:

- Does not support input in foreign locales unless you provide code for foreign input
- Does not support device features, such as T9 input
- Might not correctly detect QWERTY devices
- Does not work on devices with unique keyboards, such as the Perl

Creating a text field is trivial:

```
TextField f = new TextField();
```

FIGURE 2-11 Sample Text Field

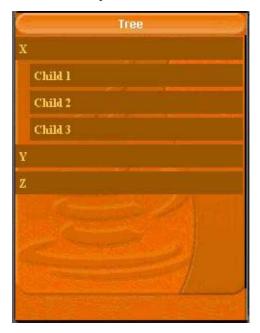

### 2.13 Calendar

The LWUIT calendar component allows users to pick a date using a monthly calendar user interface. Use the calendar component to navigate and pick a date, as shown in the following code:

```
Calendar cal = new Calendar();
```

Developers can monitor state changes within the calendar using a data change listener or an action listener.

FIGURE 2-12 Calendar Component

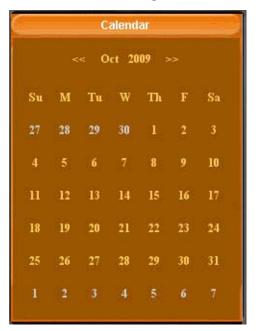

## 2.14 Tickering

Label (and all its subclasses) includes ticker support. A ticker scrolls the content of a long label across the screen. Ticker ability in labels is usually indicated by displaying three dots "..." after the end of the label. When the label (button, checkbox, etcetera) receives focus, these three dots disappear and the label starts animating like a stock ticker.

A ticker can be started explicitly using a call to startTicker or stopTicker in Label. It can also be prevented by invoking setTickerEnabled(false). To prevent the three dots from appearing at the end of labels or components that support tickering, use setEndsWith3Points(false).

#### 2.15 Bidi

BiDi refers to bidirectional language support, generally used for right-to-left (RTL) languages. There is plenty of information about RTL languages (Arabic, Hebrew, Syriac, Thaana) on the internet, but as a brief primer here is a minor summary.

Most western languages are written from left to right (LTR), however some languages are normally written from right to left (RTL). Speakers of these languages expect the UI to flow in the opposite direction, otherwise it seems "weird" just like reading this word in RTL would look: "driew" to most English speakers.

The problem posed by RTL languages is known as bi-directional) and not as RTL since the "true" problem isn't the reversal of the writing/UI but rather the mixing of RTL and LTR together. For example, numbers are always written from left to right (just like in English) so in an RTL language the direction is from right to left and once we reach a number or English text embedded in the middle of the sentence (such as a name) the direction switches for a duration and is later restored.

LWUIT supports BiDi with the following components:

- BiDi algorithm allows converting between logical to visual representation for rendering
- Global RTL flag- default flag for the entire application indicating the UI should flow from right to left
- Individual RTL flag flag indicating that the specific component/container should be presented as an RTL/LTR component (for example, for displaying English elements within an RTL UI).
- RTL text field input
- RTL text field input
- RTL bitmap font rendering

Most of LWUIT's RTL support is under the hood. The LookAndFeel global RTL flag can be enabled using:

UIManager.getInstance().getLookAndFeel().setRTL(true)

(Notice that setting the RTL to true implicitly activates the BiDi algorithm).

Once RTL is activated all positions in LWUIT become reversed and the UI becomes a mirror of itself. For example, a softkey placed on the left moves to the right, padding on the left becomes padding on the right, the scroll moves to the left, etcetera.

This applies to the layout managers (except for group layout) and most components. BiDi is mostly seamless in LWUIT but a developer still needs to be aware that his UI might be mirrored for these cases.

# Using Lists

Because screen size is limited, lists are the most common basic UI widget on devices. A List presents the user with a group of items displayed in a single column. The set of elements is rendered using a ListCellRenderer and is extracted using the ListModel. Swing's Model/View/Controller architecture (MVC) makes it possible for a list to represent many UI concepts ranging from a carousel to a To-Do checklist. A list component is relatively simple. It invokes the model in order to extract the displayed or selected information and invokes the cell renderer to show it to the user. The list class itself is completely decoupled from everything, so you can extract its content from any source (for example, the network, storage etcetera) and display the information in any form (for example, Checkboxes, Strings, Icons, and so forth).

# 3.1 Initializing a List

You can create a list in one of four ways:

| List()                | Creates a new instance of List with an empty default model.                                  |
|-----------------------|----------------------------------------------------------------------------------------------|
| List(ListModel model) | Creates a new instance of List with the given model.                                         |
| List(Object[] items)  | Creates a new instance of List with an array of Objects that are placed into the list model. |
| List(Vector items)    | Creates a new instance of List where a set of items are placed into the list model.          |

# 3.2 Creating a Model

There are two ways to create a list model:

| ListModel        | Implement the list model interface (use a general purpose implementation of the list model interface derived from the DefaultListModel) |
|------------------|----------------------------------------------------------------------------------------------------|
| DefaultListModel | Everything is taken care of for you.                                                                                                    |

#### 3.2.1 ListModel

Represents the data structure of the list, thus allowing a list to represent any potential data source by referencing different implementations of this interface. For example, a list model can be implemented in such a way that it retrieves data directly from storage (although caching is recommended). It is the responsibility of the list to notify observers (specifically the view List of any changes to its state (items removed, added, or changed, and so forth) thus the data is updated on the view.

#### 3.2.2 DefaultListModel

The following code demonstrates using the DefaultListModel class with a vector of elements.

```
// Create a set of items
String[] items = { "Red", "Blue", "Green", "Yellow" };

// Initialize a default list model with "item" inside
DefaultListModel myListModel = new DefaultListModel(items);

// Creating a List with "myListModel"
```

#### 3.3 List Cell Renderer

A list uses an object called a cell renderer to display each of its items. The default cell renderer knows how to display strings and icons and it displays Objects by invoking toString. If you want to change the way the default renderer display icons or strings, or if you want behavior different than what is provided by toString, you can implement a custom cell renderer. You can create a list renderer using ListCellRenderer or DefaultListCellRenderer:

- Section 3.3.1 "ListCellRenderer" on page 3-3
- Section 3.3.2 "DefaultListCellRenderer" on page 3-4

#### 3.3.1 ListCellRenderer

ListCellRenderer is a "rubber stamp" tool that allows you to extract a renderer instance (often the same component instance for all invocations) that is initialized to the value of the current item. The renderer instance is used to paint the list and is discarded when the list is complete.

An instance of a renderer can be developed as follows:

```
public class MyYesNoRenderer extends Label implements
ListCellRenderer {
   public Component getListCellRendererComponent(List list,
                     Object value, int index, boolean isSelected) {
      if( ((Boolean)value).booleanValue() ) {
        setText("Yes");
      } else {
           setText("No");
        return this;
   }
   public Component getListFocusComponent(List list) {
      Label label = new label("");
      label.getStyle().setBgTransparency(100);
      return label;
   }
}
```

It is best that the component whose values are manipulated does not support features such as repaint(). This is accomplished by overriding repaint in the subclass with an empty implementation. This is advised for performance reasons, otherwise every change made to the component might trigger a repaint that wouldn't do anything but still cost in terms of processing.

#### 3.3.2 DefaultListCellRenderer

The DefaultListCellRender is the default implementation of the renderer based on a Label and the ListCellRenderer interface.

Returns a component instance that is already set to renderer "value".

While it is not a requirement, many renderers often derive from a component (such as a label) and return "this".

Returns a component instance that paints the list focus item. When the selection moves, this component is drawn above the list items. It's best to give some level of transparency (see code example in Section 3.3.1 "ListCellRenderer" on page 3-3). Once the focused item reaches the cell location then this Component is drawn under the selected item.

Note - To emulate this animation, call

List.setSmoothScrolling(true). This method is optional an implementation can choose to return null

# 3.4 Adding Items to and Removing Items From a List

You can add items to a list in one of two ways. The first way is to create a ListModel and add it to the list, either when initiating a List or using the method setModel (ListModel model). To remove an item or all items from a List, use removeItem(int index) or removeAll() methods.

#### For example:

```
// Adding to a list either by the above DefaultListModel
// snipped code or
....
myListModel.addItem("New Item");
// Removing is done by
....
```

```
myListModel.removeItem(index);
// or
myListModel.removeAll();
```

### 3.5 List Events

Two types of events are supported here, ActionEvent and SelectionsListener in addition to addFocusListener (FocusListener 1) that is inherited from Component. ActionEvent binds a listener to the user selection action, and the SelectionListener is bound to the List model selection listener. The listener bindings mean you can track changes in values inside the Model.

#### 3.5.1 Fixed Selection Feature

The fixed selection feature supports a dynamic versus static item movement in a List. In a Java SE environment the list items are typically static and the selection indicator travels up and down the list, highlighting the currently selected item. The Lightweight UI Toolkit introduces a new animation feature that lets the selection be static while the items move dynamically up and down. To indicate the fixed selection type, use setFixedSelection(int fixedSelection) where fixedSelection can be one of the following:

| FIXED_NONE   | Behave as the normal (Java SE) List behaves. List items are static and the selection indicator travels up and down the list, highlighting the currently selected item. |
|--------------|----------------------------------------------------------------------------------------------------|
| FIXED_TRAIL  | The last visible item in the list is static and list items move up and down.                                                                                           |
| FIXED_LEAD   | The first item in the list is static and list items move up and down.                                                                                                  |
| FIXED_CENTER | The middle item in the list is static and list items are move up and down.                                                                                             |

### 3.6 Tickers in List

Because list items are essentially rendered as a rubber stamp they can't be treated as typical LWUIT components. Things such as binding event listeners to the components in the list won't work since the list reuses the same component to draw all the entries.

Features such as tickering an individual cell are often requested and the solution isn't trivial because what we need to do is essentially "ticker the List" not the renderer.

The sample below tickers a renderer by registering itself as an animation in the parent form and calling the list's repaint method to ticker. Notice that it has a separate entry for the selected list item otherwise the entire content of the list would constantly ticker.

#### **CODE EXAMPLE 3-1** Tickering a Renderer

```
class TickerRenderer extends DefaultListCellRenderer {
  private DefaultListCellRenderer selectedRenderer = new
            DefaultListCellRenderer(false);
  private List parentList;
  public TickerRenderer()
      super(false);
  public boolean animate() {
      if(parentList != null && parentList.getComponentForm() != null) {
         if(selectedRenderer.isTickerRunning()) {
            if(selectedRenderer.animate()) {
               parentList.repaint();
            }
         }
      return super.animate()
  public Component getListCellRendererComponent(List list, Object value, int
                      index, boolean isSelected) {
       if(isSelected) {
          selectedRenderer.getListCellRendererComponent(list, value, index,
                                                              isSelected);
          // sometimes the list asks for a dummy selected value for size
          // calculations and this might break the tickering state
          if(index == list.getSelectedIndex()) {
              if(selectedRenderer.shouldTickerStart()) {
```

#### **CODE EXAMPLE 3-1** Tickering a Renderer

```
if(!selectedRenderer.isTickerRunning()) {
                      parentList = list;
                      list.getComponentForm().registerAnimated(this);
                    selectedRenderer.startTicker(UIManager.getInstance().
                                      getLookAndFeel().getTickerSpeed(), true);
               }
           } else {
               if(selectedRenderer.isTickerRunning()) {
                 selectedRenderer.stopTicker();
               }
             }
          return selectedRenderer;
      } else {
          return super.getListCellRendererComponent(list,value,index,
                                                     isSelected);
     }
  }
}
```

### Table and Tree

Unlike the list that uses the render approach to create exceptionally large lists without much of an overhead, the tree and table are more "stateful" components and use a more conventional approach of nesting components.

To create a table instance a developer needs to first instantiate a model with the data and then create a table as follows:

### 4.1 Table

A table is an editable grid component with variable sizes for its entries. Entries can be editable or not. Just like the list, the table has a model (TableModel) and a default model implementation (DefaultTableModel).

To create a table instance a developer needs to first instantiate a model with the data and then create a table as follows:

```
TableModel model = new DefaultTableModel(new String[] {
    "Col 1", "Col 2", "Col 3"}, new Object[][] {
    {"Row 1", "Row A", "Row X"},
    {"Row 2", "Row B", "Row Y"},
    {"Row 3", "Row C", "Row Z"},
    {"Row 4", "Row D", "Row K"},
});
Table table = new Table(model);
```

FIGURE 4-1 Sample Table

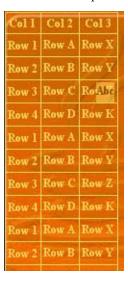

A cell can be made editable by overriding the isCellEditable method of the model as follows:

```
public boolean isCellEditable(int row, int col) {
   return col != 0;
}
```

The table component contains a few more elaborate features such as the ability to span columns and rows and determine their width or height as percentage of available space. A table can be made to scroll on the X axis as well by setting it to setScrollableX(true), in which case it can "grow" beyond the screen size.

To control the "rendering", the way in which a table creates the cells within it one needs to derive the table itself and override the method createCell as such:

Notice that components created using createCell will be "live" for the duration of the table's existence and so would be able to receive events and animate. They would also occupy resources for the duration of the table's existence.

### 4.2 Tree

The LWUIT tree is remarkably similar to the table in its design. It however represents a hierarchical view of data such as a filesystem. In that sense a tree is must be provided with a model to represent the underlying data. It is assumed that the underlying data is already "hierarchic" in its nature, such as a corporate structure or a file system.

The tree model exists as an interface for this reason alone. Building it as a class doesn't make sense for the common use case of a domain specific data model. To create a tree model one must implement the two methods in the interface: getChildren and isLeaf.

getChildren is the "heavy lifter" within the interface. It has one argument for the parent node and returns the children of this node as a vector. This method is called with a null argument for its parent representing the "root" of the tree (which isn't displayed). From that point forward all calls to the method will be with objects returned via this method (which are not leaf's).

isLeaf is trivial. It just indicates whether the object within a tree is a leaf node that has no children and can't be expanded.

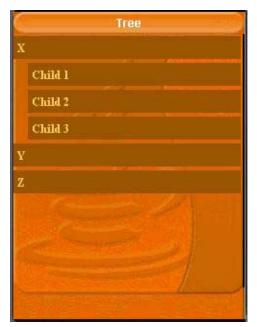

FIGURE 4-2 Tree Sample

For example, the Tree would invoke getChildren(null) and receive back the String's "X", "Y' and "Z" within the return vector. It would then call isLeaf("X"), isLeaf("Y"), isLeaf("Y") and render the tree appropriately (as parent nodes or as leafs based on the response to isLeaf).

If the user clicks the "X" node and it is not a leaf the tree expands to contain (in addition to the existing nodes) the response for getChildren("X") as subnodes of "X".

Most of the code below relates to the model. It would be more domain specific for any specific case.

```
class Node {
    Object[] children;
    String value;
    public Node(String value, Object[] children) {
        this.children = children;
        this.value = value;
    }
    public String toString() {
        return value;
    }
}
TreeModel model = new TreeModel() {
    Node[] sillyTree = {
        new Node("X", new Node[] {
           new Node("Child 1", new Node[] {
           new Node("Child 2", new Node[] {
           new Node("Child 3", new Node[] {
           }),
       }),
       new Node("Y", new Node[] {
           new Node("A", new Node[] {
           })
       }),
       new Node("Z", new Node[] {
           new Node("A", new Node[] {
           }),
       }),
    };
    public Vector getChildren(Object parent) {
        Node n = (Node) parent;
        Object[] nodes;
        if(parent == null) {
```

```
nodes = sillyTree;
        } else {
            nodes = n.children;
        Vector v = new Vector();
        for(int iter = 0 ; iter < nodes.length ; iter++) {</pre>
            v.addElement(nodes[iter]);
        return v;
    }
    public boolean isLeaf(Object node) {
        Node n = (Node) node;
        return n.children == null | n.children.length == 0;
    }
};
Form treeForm = new Form("Tree");
treeForm.setLayout(new BorderLayout());
treeForm.addComponent(BorderLayout.CENTER, new Tree(model));
treeForm.show();
```

# 4.3 Customizing the Tree

The tree has special static methods to determine icons appropriate for expanded or folded folder and leaf nodes: setFolderOpenIcon(Image), setFolderIcon(Image), setNodeIcon(Image).

Besides that, one can derive the tree component and override the createNodeComponent method to customize the returned component in any desired way.

# Using Dialogs

A Dialog is a form that occupies a part of the screen as a top level component. By default dialogs always appear as a modal entity to the user. Modality indicates that a dialog blocks the calling thread even if the calling thread is the *Event Dispatcher Thread* (EDT). Dialogs allow us to prompt users for information and rely on the information being returned as a response after the dialog show method. Each Dialog has a body that is located in the center of the dialog. The Body can contain a component, so you can use your own customer component or pre-built container.

**Note** – A modal dialog does not release the block until a dispose method is called. For example, calling show() from another form does not release the block.

# 5.1 Dialog Types

For better user experience, dialogs have five types of alerts. The alert type indicates a sound to play or an icon to display if none is explicitly set:

- ALARM
- CONFIRMATION
- ERROR
- INFO
- WARNING

By default the alerts are set to play the device alert sounds.

Icons are not currently provided by default, but you can manually add them to customized dialogs. Icons can be used to indicate the alert state, similar to JDialog icons in Swing. See

http://java.sun.com/docs/books/tutorial/uiswing/components/dialog.html.

### 5.2 Creating a Dialog

To create and show a dialog you can do the following:

- Create and show the dialog using one of the static show methods.
- Use new Dialog() and invoke its show() method. The static methods are only helpers.

The arguments to all of the show methods are standardized, though the number of arguments for each method varies. The static show methods provide support for laying out standard dialogs, providing icons, specifying the dialog title and text, and customizing the button text.

The following list describes each argument. To see the exact list of arguments for a particular method, see the Dialog API in the API documentation located in <code>install-dir/docs/api/lwuit</code>.

String *title* 

The title of the dialog

Component body

Component placed in the center of the dialog. This component can be a container that contains other components.

String text

The text displayed in the dialog which can be used instead of Body.

Command[] cmds

Array of commands that are added to the dialog. Any click on any command disposes of the dialog. Examples of commands are OK and Cancel.

int *type* 

The type of the alert can be one of TYPE\_WARNING, TYPE\_INFO, TYPE\_ERROR, TYPE\_CONFIRMATION or TYPE\_ALARM to indicate the sound to play or an icon to display.

Image icon

The icon to display in the dialog.

long timeout

A timeout in milliseconds, after which the dialog closes and null is returned. If time-out value is 0, the dialog remains open indefinitely, until its dispose method is invoked.

Transition transition

The transition installed when the dialog enters and leaves the screen. For more information see Section 12.3 "Transition" on page 12-2.

String okText

The text to appear in the command dismissing the dialog.

String cancelText

Optionally null for a text to appear in the cancel command for canceling the dialog.

int top

Inset in pixels between the top of the screen and the form.

int bottom

Inset in pixels between the bottom of the screen and the form.

int *left* 

Inset in pixels between the left of the screen and the form.

int right

Inset in pixels between the right of the screen and the form.

boolean *includeTitle* 

Whether the title should hang in the top of the screen or be glued onto the dialog content pane.

### 5.2.1 Return Types of Show Methods

You can use one of three convenient return value show methods: void, Command, or boolean.

■ Command returns the command object the user clicked. See the Command API in the API documentation found in *install-dir*/docs/api/lwuit.

■ The boolean value of true is returned when the OK command is pressed or if cancelText is null (meaning there is no cancel command text visible). It is false otherwise.

#### 5.2.2 Non-Static Show Methods

The dialog API provides two non-static methods to create two more types of dialogs.

The first method takes no arguments and produces a dialog without any commands. The only way to close such a dialog is to invoke the <code>dispose()</code> method on the dialog. Since the dialog is blocking, meaning once the dialog is displayed its calling thread can not proceed until it is closed, the call to <code>dispose</code> must be made from a different thread. To do this, schedule the call to <code>dispose</code> with a timer thread. Note that the timer thread must be started before the dialog is displayed. This approach is referred to as an auto-closing dialog.

The second dialog type has five parameters. The first four are the four wing insets (top, bottom, left, and right) and the fifth parameter determines whether to include the Dialog title assigned through the dialog constructor (see FIGURE 5-1).

```
// Call show with inset parameters
dialog.show(90, 90, 10, 10, true);
```

### 5.2.3 Using the dispose() Method

The dispose methods closes the current dialog and returns to the parent form. When show() is used without arguments, one way to close the dialog is to set a timer to call dispose just before calling the show method (otherwise the dispose method is never performed).

### 5.2.4 Getting the User's Input from a Dialog

As mentioned in Section 5.2.2 "Non-Static Show Methods" on page 5-4, return value types can be either Command or a boolean value. For example, if a user has a dialog with two commands, Approve and Decline, the user clicks and the selected command is returned. For the boolean return type, a true or false value indicates whether the user clicked the OK command.

FIGURE 5-1 Typical Dialogs

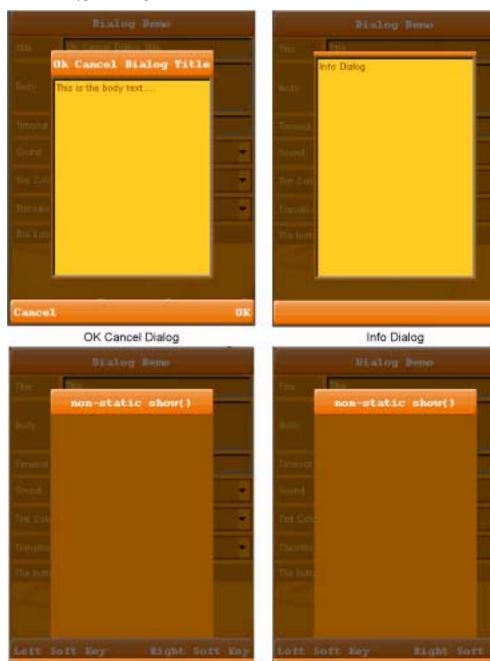

Non-static show() Dialog

Dialog with Insets

# **Using Layout Managers**

This chapter shows you how to use the layout managers provided by the Lightweight UI Toolkit library. It also gives an example of writing a custom layout manager. For each layout manager, this chapter supplies sample code demonstrating how to use the layout manager and a general illustration.

In Lightweight UI Toolkit you can find the following layout managers:

- BorderLayout
- BoxLayout
- FlowLayout
- GridLayout
- GroupLayout
- Coordinate Layout
- Table Layout

# 6.1 BorderLayout

A BorderLayout object has five areas. These areas are specified by the BorderLayout constants:

- Center
- East
- North
- South
- West

When adding a component to a container, specify the component's location (for example, BorderLayout.CENTER) as one of the arguments to the addComponent method. If this component is missing from a container, controlled by a BorderLayout object, make sure that the component's location was specified and that no other component was placed in the same location.

```
addComponent(BorderLayout.CENTER, component) // preferred
or
addComponent("Center", component) // valid but error prone
```

The center area gets as much of the available space as possible. The other areas expand only as much as necessary to fit the components that have been added to it. Often a container uses only one or two of the areas of the BorderLayout object — just the center, or the center and the bottom.

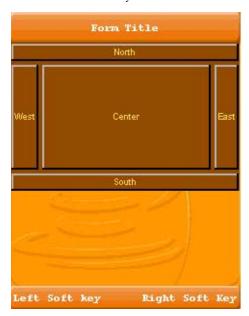

FIGURE 6-1 BorderLayoutLocations

# 6.2 BoxLayout

The BoxLayout class puts components either on top of each other or in a row – your choice.

#### 6.2.1 X AXIS

To lay out components in a row, use BoxLayout.X\_AXIS as the axis indication.

BoxLayout boxLayout = new BoxLayout(BoxLayout.X\_AXIS);

In this layout, the box layout manager honors the component width of each layout component to fill the width of the container, and the height is determined by the container height. Any extra space appears at the right side of the container, as shown in FIGURE 6-2.

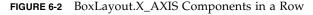

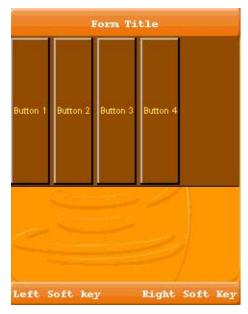

#### 6.2.2 Y\_AXIS

To lay out components in a column, use BoxLayout.Y\_AXIS as the axis indication.

BoxLayout boxLayout = new BoxLayout(BoxLayout.Y\_AXIS);

In this layout, the box layout manager honors the component height of each layout component to fill the height of the container, and the width is determined by the container width. Any extra space appears at the bottom of the container, as shown in FIGURE 6-3.

FIGURE 6-3 BoxLayout\_Y\_Axis Components in a Row

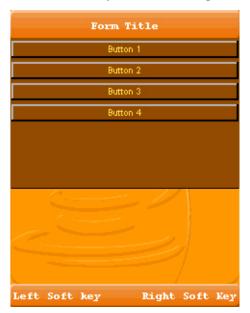

# 6.3 FlowLayout

The FlowLayout class provides a very simple layout manager that is the default layout manager for Container objects.

The FlowLayout class puts components in a row, sized at their preferred size. If the horizontal space in the container is too small to put all the components in one row, the FlowLayout class uses multiple rows. To align the row to the left, right, or center, use a FlowLayout constructor that takes an alignment argument.

The code snippet below creates a FlowLayout object and the components it manages.

```
FlowLayout exampleLayout = new FlowLayout();
...
container.setLayout(exampleLayout);
container.addComponent(new Button("Button 1"));
container.addComponent(new Button("Button 2"));
container.addComponent(new Button("Button 3"));
```

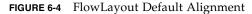

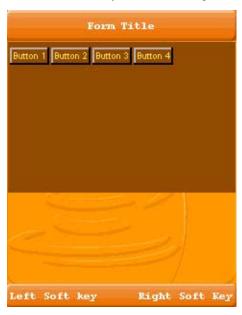

When constructing a FlowLayout manager you can select either the Left, Right, or Center option to set up the component's orientation. The default alignment is Left. The following code snippet applies the Right component orientation to the above exampleLayout.

FlowLayout exampleLayout = new FlowLayout(Component.RIGHT);

FIGURE 6-5 FlowLayout With Right Alignment

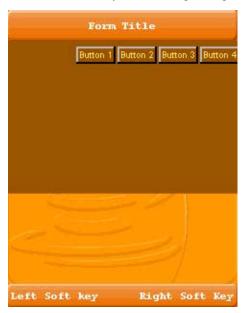

# 6.4 GridLayout

A GridLayout object places components in a grid of cells. Each component takes all the available space within its cell, and each cell is exactly the same size.

The code snippet below creates the GridLayout object and the components it manages.

```
GridLayout exampleLayout = new GridLayout(0,2);
...
container.setLayout(exampleLayout);

container.addComponent(new Button("Button 1"));
container.addComponent(new Button("Button 2"));
container.addComponent(new Button("Button 3"));
container.addComponent(new Button("Button 4"));
```

In this example the constructor of the GridLayout class creates an instance that has two columns and as many rows as necessary.

FIGURE 6-6 GridLayout With Two Columns

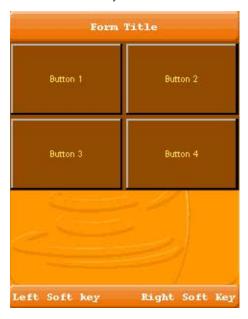

# 6.5 GroupLayout

GroupLayout is a layout manager that was developed for GUI builders such as Matisse, the Java SE GUI builder delivered with the NetBeans IDE. Although the layout manager was originally designed to suit GUI builder needs, it also works well for manual coding. To get more information you can refer to the GroupLayout API

(http://java.sun.com/javase/6/docs/api/javax/swing/GroupLayout.html) or review the Swing GroupLayout tutorial at:

http://java.sun.com/docs/books/tutorial/uiswing/layout/group.htm
1

# 6.6 Coordinate Layout

Unlike other layout managers coordinate layout assigns a component an absolute position in relation to the space available within the UI. The coordinate layout allows developers to position components within an X/Y location, however, it doesn't guarantee the position won't change and doesn't determine absolute positions.

Instead coordinate layout accepts positions as "relative" and calculates the actual position based on available space. This is essential since the available size for a container might change at runtime based on font size, screen rotation, etcetera.

For example, a coordinate layout for 200x200 will show a 20x20 component placed in the 90x90 position exactly in the center, regardless of the actual size of the container. If the container is laid out to a larger size, for example, 190x300 the component in the center would still be centered.

Unlike the other standard layouts in LWUIT the coordinate layout allows positioning components on top of one another to achieve z-ordering. The z-ordering is determined by the order in which the components are placed into the parent container. The last component added is the one on top.

```
Display.init(this);
final Form mainForm = new Form("Coordinate Layout");
mainForm.setLayout(new CoordinateLayout(200, 200));
Label centeredLabel = new Label("Center");
centeredLabel.setX(90);
centeredLabel.setY(90);
centeredLabel.getUnselectedStyle().setBgTransparency(100);
centeredLabel.getUnselectedStyle().setBgColor(0xff);
Label underCenter = new Label("Under Center");
underCenter.setX(80);
underCenter.setY(95);
Label top = new Label("Top Left");
top.setAlignment(Component.CENTER);
top.setX(0);
top.setY(0);
top.setPreferredW(200);
top.setPreferredH(30);
top.getUnselectedStyle().setBgColor(0xff0000);
```

```
mainForm.addComponent(underCenter);
mainForm.addComponent(centeredLabel);
mainForm.addComponent(top);
mainForm.show();
```

FIGURE 6-7 Coordinate Layout Sample

This code produces FIGURE 6-7:

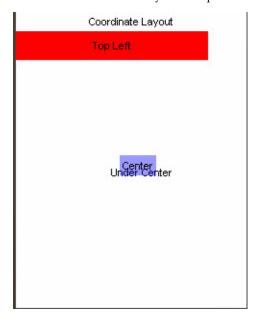

There are several interesting things we can glean even from this simple example:

- Coordinate layout must be hard-coded. The coordinates are implicitly scaled by LWUIT so there is no need to use logic, such as getWidth/Height, to calculate positions.
- Elements are sized based on their preferred size, yet positioned based on their X and Y coordinates. Their dimensions determined via setWidth and getHeight are ignored.
- Unlike the X and Y coordinates that are relative to layout dimensions, the preferred size is absolute in pixels and should be calculated based on content dimensions. This works as expected as long as you don't change the preferred size on your own.
- Alignment and other LWUIT related positioning logic should work as you would expect.

### 6.7 Table Layout

The table layout is a part of the table component discussed later, however it is quite useful on its own. It is largely inspired by the HTML table tag and also influenced by AWT's GridBagLayout.

The table layout is a constraint based layout (similar to the border layout). Other layout managers expect components to be added on their own. For example:

```
container.addComponent(component);
```

The table layout container expects something like this:

```
container.addComponent(tableConstraint, component);
```

Notice that this syntax is optional. If the constraint is omitted, the component will be placed in the next available cell.

The table layout will automatically size components to the largest preferred size in the row or column until you run out of space. If the table is not horizontally scrollable this will happen when the edge of the parent container is reached (near the edge of the screen), and additional components will be "crammed together". Notice that all cells in the table layout are always sized to fit the entire cell. To change a cell's alignment or margin, use the Component or Style methods.

The constraint argument is an instance of TableLayout.Constraint that can be used only once. Reusing the instance will cause an exception.

A constraint can specify the absolute row/column where the entry should fit as well as spanning between cell boundaries.

FIGURE 6-8 Table Layout Sample

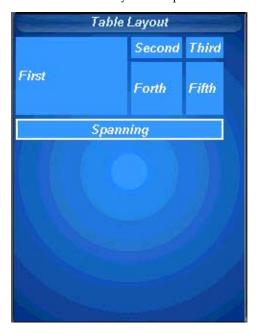

In FIGURE 6-8, the "First" cell is spanned vertically while the "Spanning" cell is spanned horizontally. This is immensely useful in creating elaborate UIs.

Constraints can also specify a height/width for a column/row that will override the default. This size is indicated in percentage of the total table layout size. In the code below you can see that the "First" label is sized to 50% width while the "Fourth" label is sized to 20% height.

```
final Form mainForm = new Form("Table Layout");
TableLayout layout = new TableLayout(4, 3);
mainForm.setLayout(layout);
TableLayout.Constraint constraint = layout.createConstraint();
constraint.setVerticalSpan(2);
constraint.setWidthPercentage(50);
mainForm.addComponent(constraint, new Label("First"));
mainForm.addComponent(new Label("Second"));
mainForm.addComponent(new Label("Third"));

constraint = layout.createConstraint();
constraint.setHeightPercentage(20);
mainForm.addComponent(constraint, new Label("Fourth"));
mainForm.addComponent(new Label("Fifth"));
constraint = layout.createConstraint();
constraint = layout.createConstraint();
constraint.setHorizontalSpan(3);
```

```
Label span = new Label("Spanning");
span.getStyle().setBorder(Border.createLineBorder(2));
span.setAlignment(Component.CENTER);
mainForm.addComponent(constraint, span);
mainForm.show();
```

#### **Painters**

Painter is an interface that can be used to draw on a component background. The Painter draws itself and then the component draws itself on top within the restrictions of the component bounds. One of the biggest advantages of using a painter is that you can write arbitrary code to draw the component background. An example of such code might be a gradient background for a component, or tiling (using an image to tile the component background). Using a generic painter allows you to reuse background painters for various components.

**Note** – To view the painter drawing, a component must have some level of transparency.

To clarify these points, assume you want to make a painter that draws a diagonal line in the background of a component. This kind of painting is vectoring since you are specifying the absolute coordinates and dimensions of a component. You can reuse the painter for other components.

# 7.1 Using Painter

The Painter code might look like the following example:

};

. . . .

To use the diagonal Painter you created, use it as the component background painter:

```
myComponent.getStyle().setBgPainter(diagonalPainter);
```

Let's create a Label, Button and a RadioButton and set their background painter with the above diagonalPainter.

Label myLabel = new Label(Image.createImage("/images/duke.png"));
myLabel.setAlignment(Component.CENTER);
myLabel.getStyle().setBgTransparency(100);
myLabel.getStyle().setBgPainter(diagonalPainter);

....

Button myButton = new Button("Image and Text Button");
myButton.setIcon(Image.createImage("/images/duke.png"));
myButton.setAlignment(Component.CENTER);
myButton.getStyle().setBgTransparency(100);
myButton.getStyle().setBgPainter(diagonalPainter);

....

RadioButton myRadioButton = new RadioButton("RadioButton");
myRadioButton.getStyle().setBgTransparency(100);
myRadioButton.getStyle().setBgPainter(diagonalPainter);

The three components are shown in FIGURE 7-1.

FIGURE 7-1 Label, Button, and RadioButton With diagonalPainter in Background

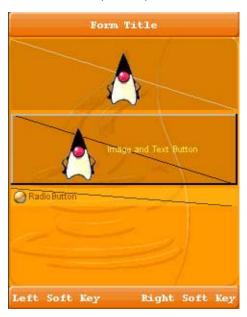

As a result, you see a diagonal line that is painted in the components' background (behind the Duke images and text).

### 7.2 Painter Chain

Sometimes a single painter is not enough to represent complex drawing logic necessary for an application's needs. The painter chain allows you to bind together several painters and present them as one. This can be used to separate responsibilities. For example, one painter can draw a background image while another painter can highlight validation errors.

To create a painter chain just use:

PainterChain chain = new PainterChain(new Painter[]{painter1, painter2});

The painter chain is very useful with the glass pane.

### 7.3 Glass Pane

The glass pane is a painter that is drawn on top of the form. The form cannot paint over the glass panel! This allows creating very unique visual effects for an application and allows a developer to implement functionality such as validation errors, or special effects such as fading tooltips.

A glass pane can be installed using a painter chain to prevent a new glasspane from overriding the already installed glass pane.

To install a glass pane invoke:

```
Painter glassPane = ...;
myForm.setGlassPane(glassPane);
```

Use this code to install a glass pane without overriding an existing glass pane (this method works correctly even if a glass pane is not installed):

```
Painter glassPane = ...;
PainterChain.installGlassPane(myForm, glassPane);
```

# Using the Style Object

The Style object sets colors, fonts, transparency, margin, padding, images, and borders to define the style for a given component. Each Component contains a selected Style Object and allows Style modification at runtime using component.getSelectedStyle() and component.getUnselectedStyle(). The style is also used in Theming (Chapter 10). When a Theme is changed, the Style objects are updated automatically.

# 8.1 Color

Each Component has two adjustable colors:

Foreground color The component foreground color that usually refers to the

component text color. For example, for a Button it's the text color.

The color specification is RGB. There is no alpha channel within the color (the background transparency is separate).

Valid values are integers ranging from 0x000000 to 0xffffff (black to white respectively) or a decimal number.

# 8.2 Font

Fonts are set with the Font object (see the Font API in the API documentation located in <code>install-dir/docs/api/lwuit</code>. Lightweight UI Toolkit supports both for Bitmap fonts and for system fonts, similar to common MIDP fonts. Fonts are discussed in Chapter 11.

# 8.3 Transparency

Lightweight UI Toolkit style supports background component transparency, to add flexibility and appeal to the UI. To set a component transparency level, call setBgTransparency and specify an integer or a byte. The integer value must range between 0 to 255, where 255 (the default) is opaque.

# 8.4 Margin and Padding

Margin and Padding are inspired by the CSS Box Model. Each component has a main content area (for example, text or icon) and optional surrounding padding and margin areas. The size of each area is specified by four integers that represent the top, bottom, left and right space (similar to component Insets terminology in SWING). The following diagram shows the placement of the areas in relation to the component content area:

FIGURE 8-1 Padding and Margin Relationships

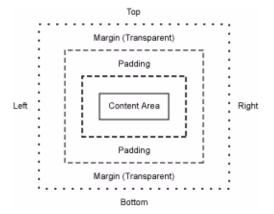

#### Padding and margins can be set as follows:

```
// Setting padding with positive values
setPadding(int top, int bottom, int left, int right)

// orientation can be Component.TOP, BOTTOM, LEFT or RIGHT
setPadding(int orientation, int gap)

// Setting margin with positive values
setMargin(int top, int bottom, int left, int right)

// orientation can be Component.TOP, BOTTOM, LEFT or RIGHT
setMargin(int orientation, int gap)
```

# 8.5 Images

In Style, Images refer to a component background image. By default components do not have a background image, so the bgImage parameter is null by default. For more details about images, please refer to Chapter 11.

# 8.6 Borders

The Style object supports defining custom rendering of a border. There are several default built-in border types (see the Javadoc™ of the Border class). Borders can either replace the background painter (as is the case with round borders and sometimes with image borders) or they can be rendered after the component itself is rendered. A custom border can be built by deriving the Border class and overriding the appropriate methods.

A border is rendered into the padding area of the component so it is important that the component padding is large enough to contain the border drawing.

# 8.7 Style Listener

The Style listener gives you the ability to track changes in a certain component style object. For example you might want to monitor changes in the background color of a component, and react accordingly.

The following code shows how to add a listener and track any style property change to the Font.

```
myComponent.getStyle().addStyleListener(new StyleListener() {
   public void styleChanged(String propertyName, Style source) {
     if (propertyName.equals(Style.FONT)) {
        System.out.println("Font of myComponent got changed.");
     }
   }
});
```

## 8.8 Painters

Painters in Style refers to the component's background drawing. The Painter draws itself and then the component draws itself on top. For more information please refer to Chapter 7.

To set a painter, use the setBgPainter method. For example to set myPainter as the component background painter, write:

mycomponent.getStyle().setBgPainter(myPainter);

# LWUIT Implementation

The LWUIT implementation is the foundation of LWUIT and its portability. It is a single huge class representing a hardware abstraction layer (HAL) that contains all the platform-specific code within LWUIT.

#### **WARNING:**

The LWUIT implementation is a mechanism for the use of LWUIT developers and "deep hacking." It won't maintain compatibility between versions since it is not generally exposed for developers.

# 9.1 LWUIT Class

The underlying implementation is often replaced implicitly by using things like the CDC port of LWUIT, which is mostly an implementation class that delegates its calls to the appropriate CDC APIs rather than MIDP's APIs.

Developers should be aware that the LWUIT implementation can be replaced. That is, a developer relying on MIDP API's such as Canvas might run into errors when running on different platforms.

LWUIT ships with an SVGImplementation that can be installed by invoking:

SVGImplementationFactory.init();

Notice that this method must be invoked before Display.init() is invoked! The implementation cannot be replaced at runtime.

The SVGImplementation allows LWUIT to treat SVG image files as if they were standard LWUIT images.

LWUIT also features a VKBImplementation that allows binding a virtual keyboard for touch devices. There are several 3rd-party and LWUIT team implementations mostly designed for porting LWUIT to various platforms.

# Theming

The Lightweight UI Toolkit library supports pluggable themes similar to CSS and somewhat simpler than Swing's pluggable Look And Feel.

# 10.1 Basic Theming

Every LWUIT component has a style associated with it (see Chapter 8). This style can be manipulated manually and can be customized using a set of definitions for a specific component type. For example, in order to make the backgrounds for all the buttons red you can use the following theme:

Button.bgColor=ff0000

This theme sets the background in the style object within the button object to red. A theme can be packaged into a resource file (see Chapter 11) and it can be loaded or switched in runtime. In order to update a theme after switching you must refresh the root component (the Form/Dialog containing our component tree) using the refreshTheme method to update all styles.

**Note** – Manually modified style elements are not updated when switching a theme.

For example, if you have a button whose background is customized to blue, and you load or refresh a theme with a different background color for buttons, the new theme affects all button instances except for the one you have modified manually.

This allows you to determine styles for specific components yet still be able to use themes for the general look of the application without worrying about how they affect your changes.

A theme file is very similar in spirit to CSS, yet it is much simpler and it is structured like a Java properties file. A theme file is comprised of key value pairs. The key acts in a similar way to a CSS selector that indicates the component or attribute affected by the theme value. For example:

- Button.font font for all buttons
- font default application font applied to all components where no default is defined

The key element is comprised of an optional unique identifier ID for the component (the UIID) and a required attribute type. Unlike CSS, themes do not support elements such as hierarchy or more complex selectors.

Component UIIDs correspond to the component class name by convention. For example.: Button, Label, CheckBox, RadioButton, Form, etcetera.

The supported attributes and their value syntax are illustrated in TABLE 10-1:

**TABLE 10-1** Attributes

| Attribute  | Value                                                                                                    |
|------------|----------------------------------------------------------------------------------------------------|
| bgAlign    | Allows determining the alignment of a background image, only effective for non-scaled background images. Valid values include: BACKGROUND_IMAGE_ALIGN_TOP, BACKGROUND_IMAGE_ALIGN_BOTTOM, BACKGROUND_IMAGE_ALIGN_LEFT, BACKGROUND_IMAGE_ALIGN_RIGHT, BACKGROUND_IMAGE_ALIGN_CENTER                                                                                           |
| bgGradient | Determines the values for the gradient of the image. Accepts source/destination color as well as X/Y of the center of a radial gradient.                                                                                                    |
| bgColor    | Hexadecimal number representing the background color for the component in an unselected widget. For example, blue would be: ff                                                                                                    |
| bgImage    | Name of an image from within the resource that should be used as the background for this component. The image referenced must exist within the resource using the same name mentioned here. See the resources chapter for further details about resources and theme files.                                                                                                   |
| bgType     | Allows determining the type of the background whether it is an image, color, or gradient. Valid values are:  BACKGROUND_IMAGE_SCALED,  BACKGROUND_IMAGE_TILE_BOTH,  BACKGROUND_IMAGE_TILE_VERTICAL,  BACKGROUND_IMAGE_TILE_HORIZONTAL,  BACKGROUND_IMAGE_ALIGNED,  BACKGROUND_GRADIENT_LINEAR_HORIZONTAL,  BACKGROUND_GRADIENT_LINEAR_VERTICAL,  BACKGROUUND_GRADIENT_RADIAL |

**TABLE 10-1** Attributes (Continued)

| Attribute    | Value                                                                                                    |
|--------------|----------------------------------------------------------------------------------------------------|
| fgColor      | Hexadecimal number representing the foreground color for the component usually used to draw the font in an unselected widget. For example, red would be: ff0000                                                                                                    |
| font         | The name of the bitmap or system font from the build XML file.                                                                                                    |
| margin       | The amount of margin for the component defined as 4 comma-separated integer values representing top, bottom, left, and right. For example, 1, 2, 3, 4 results in 1 pixel margin top, 2 pixels margin bottom, 3 pixels margin left and 4 pixels margin right.                                                                                         |
| padding      | Padding is identical to margin in terms of format but it updates the padding property of the component. To understand padding versus margin further please refer to the box model explanation in Section 8.4 "Margin and Padding" on page 8-2.                                                                                                    |
| transparency | A number between 0 and 255 representing the opacity of a component's background. 0 means the background of the component doesn't draw at all (fully transparent) while 255 represents a completely opaque background. Notice that this value currently has no effect on background images (although this behavior might change in a future release). |

To install a theme you must load it from the Resources class (see Chapter 11), from which you receive the already parsed hashtable containing the selectors (keys) and their appropriate values. You then submit this class to the UI manager's setThemeProps method in order to update the current theme. It is a good practice to call refreshTheme on all components in memory (even those that are not visible) otherwise behavior is unpredictable.

#### 10.2 Look and Feel

While a theme is remarkably powerful and relatively simple, it doesn't allow the deep type of customization some applications require. Developers would often like the ability to control the drawing of all widgets from a single location, relieving them of the need to subclass widgets and manipulate their paint behavior.

LWUIT delegates all drawing to a single abstract base class called LookAndFeel, an instance of which may be obtained from the UIManager. This class has a concrete subclass which provides the default LWUIT look called DefaultLookAndFeel. Both LookAndFeel and DefaultLookAndFeel may be subclassed in order to extend/replace their functionality.

The look and feel class has methods for determining the boundaries (preferred size) of component types and for painting all components. In addition it has some special methods that allow you to bind special logic to components and manually draw widgets such as scroll bars. It is the responsibility of the Look and Feel developer to properly use the Style objects delivered by the theme. If you replace the look and feel class, you must make sure to extract values appropriately from component styles of the theming functionality or LWUIT can break.

For further details about the look and feel classes, please consult the API documentation.

## Resources

LWUIT permits the following resource elements:

- Image Resources
- Dynamic Fonts
- Localization (L10N) bundles
- Themes

Resources can be delivered as a bundle (a binary file that can be loaded and used on the device). A bundle can combine several different resource types within a single file, thereby easing distribution and improving compression. LWUIT supports two methods for creating a resource bundle: a set of Ant tasks, or the graphical Theme Creator utility (see Section 11.2 "The LWUIT Theme Creator" on page 11-7).

## 11.1 Resource Elements

The following sections detail the five resource types and the ways in which they relate to the resource bundle mechanism.

## 11.1.1 Building a Bundle

A resource bundle can be built using Ant during the standard application build process. Resource files convert existing files into bundles as necessary. An application can have any number of resource files.

A resource file it is loaded fully into memory (due to Java ME IO constraints), so you should group resources based on the needs of the application flow. This allows the application to load only the necessary resources for a given form or use case and leaves memory free for additional resources needed by other forms or use cases.

### 11.1.1.1 Creating a Resource

To create a resource, use code similar to the following example in your build file:

```
<taskdef
  classpath="editor.jar"
  classname="com.sun.lwuit.tools.resourcebuilder.LWUITTask"
  name="build" />
<build dest="src/myresourceFile .res">
    <image file="images/myImage.png" name="imageName" />
</build>
```

You can add several additional types of resources to the build tag. These optional resource tags are explained in the remainder of this chapter.

### 11.1.1.2 Loading a Resource

To load a resource into your application, use code similar to this:

```
Resources res = Resources.open("/myresourceFile.res");
Image i = res.getImage("imageName");
```

# 11.1.2 Image Resources

There are several types of images in LWUIT, most of which can be stored either individually in the Java archive (JAR $^{TM}$ ) or packaged as part of a resource bundle.

To load an image stored in the JAR file, use the following code:

```
Image image = Image.createImage("/images/duke.png");
```

The Image tag supports the following attributes:

```
name The name of the resource (defaults to the name of the file name).

file The file that would be used for the image (required)

indexed True or false. whether to store a indexed image. Defaults to False (see Section 11.1.3 "Indexed Images" on page 11-3 below).
```

Once loaded, the image is ready to be used as a background image of a component or even as an icon for a component that can contain an image.

To package an image in the resource bundle, use the code sample described in Section 11.1.3 "Indexed Images" on page 11-3.

#### 11.1.3 **Indexed Images**

Images can occupy a great deal of memory in runtime. For example, a background image scaled to a phone with 320x240 resolution with 1.6 million colors would take up 320x240x4 bytes (307200 bytes = 300 kilobytes)!

Some devices have barely 2mb of RAM allocated to Java, yet feature high resolutions and color depths, leaving very little space in which the application can function. Indexed images work on the tried and true concept of using a palette to draw. Rather than store the image as a set of Alpha, Red, Green, Blue (ARGB) values, the indexed image relies on the notion that there are no more than 256 colors in an image (if there are more, the Ant task tries to gracefully reduce the color count, resulting in lost details). An image with 256 colors or less can be represented using an array of bytes and an array of integers (no bigger that 256x4=1kb) thus saving approximately 70 percent of the RAM required for the image!

For example, assuming the image mentioned above uses all 256 colors, the memory occupied is 320x240+1024 (77824 bytes = 76kb), or a savings of 74.7 percent! The memory savings are significant, and especially welcome on low-end devices.

The downsides to using a index image are as follows:

- They are slower to render on the screen since they require a lookup for every pixel. This is noticeable when rendering complex elements, but on modern devices (even weak devices) it isn't obvious.
- Resource bundles must be used to store indexed images because there is no standard format for indexed images supported across all Java ME devices.
- Converting an image in runtime to a indexed image can be very slow and can fail (if there are too many colors), which is why it is beneficial to choose indexed images during the build phase.
- Because indexed images aren't compressed the resource file appears larger (and the space taken on the device is larger), however, in practice the indexed images compress very well in the JAR and in fact take less space than the equivalent PNG image after compression.

You can read more in the IndexedImage API documentation. Since indexed images are derivatives of the Image class they can be replaced in place with reasonable compatibility.

Notice that indexed images are immutable and can't be modified after they are created, so methods such as getGraphics () do not work correctly. Consult the API documentation to verify the appropriate functionality.

#### 11.1.4 Fonts

The LWUIT library supports bitmap fonts, system fonts, and loadable fonts. System fonts use basic native fonts and are based on the common MIDP fonts. For more detailed information please see the Font API in the API documentation located in <code>install-dir/docs/api/lwuit</code>.

Bitmap fonts generate fonts on the desktop as image files. These image can be used to draw desktop quality fonts on a device without requiring specific support from the device.

Loadable fonts support specifying a font as a name or even as a TrueType font file, if the underlying operating system supports such fonts, the font object would be created.

All fonts can be used in a theme file and are represented using the Font class in LWUIT.

### 11.1.4.1 System Font

Three basic parameters define a system font:

| Face          | Valid values are FACE_SYSTEM, FACE_PROPORTIONAL and FACE_MONOSPACE. |
|---------------|---------------------------------------------------------------------|
| Style<br>Size | Valid values are STYLE_PLAIN, STYLE_ITALIC, STYLE_BOLD.             |
|               | Valid values are SIZE_SMALL, SIZE_MEDIUM, SIZE_LARGE.               |

To create a system font, use the following code:

To create a bold italic font style use code similar to the following:

### 11.1.4.2 Dynamic Fonts

Different platforms have different font support, e.g. phones usually only support system and bitmap fonts while TV's usually support TrueType fonts but don't work well with bitmap fonts. LWUIT has support for defining fonts in resources that allow a resource to adapt for different devices. To support portability LWUIT allows

specifying a loadable font if such a font is supported by the underlying system and allows bundling bitmaps for increased portability. As a fallback a system font is always defined, thus if the native font isn't supported or a developer isn't interested in using a bitmap font the system font fallback can always be used. It is possible to define such a font using the Ant task with the following syntax:

```
<build dest="src/myresourceFile.res">
     <font logicalName="SansSerif" name="myFont" size="20" />
</build>
```

The following attributes are supported for the font Ant task:

| name         | Name of the font to load from the resource file (optional: defaults to logical name or file name).                                                                                                    |
|--------------|----------------------------------------------------------------------------------------------------|
| charset      | Defaults to the English alphabet, numbers and common signs. Should contain a list of all characters that are supported by a font. For example, if a font is always used for uppercase letters then it would save space to define the charset as: "ABCDEFGHIJKLMNOPQRSTUVWXYZ" |
| src          | Font file in the case of using a file. Defaults to TrueType font. size floating point size of the font.                                                                                                    |
| bold         | Defaults to False. Indicates whether the font should be bold.                                                                                                    |
| trueType     | Defaults to True, relevant only when src is used. If set to False, type 1 fonts are assumed.                                                                                                    |
| antiAliasing | Defaults to True. If false, fonts are aliased.                                                                                                    |
| logicalName  | The logical name of the font as specified by java.awt.Font in Java SE: Dialog, DialogInput, Monospaced, Serif, or SansSerif.                                                                                                    |
| createBitmap | Defaults to True. If false no bitmap version of the font is created.                                                                                                    |

#### 11.1.5 Localization (L10N)

Resource bundles support localization resources, allowing the developer to store key-value pairs within the resource file. The localization bundles use the format of Java property files, which only support USASCII characters. To enter characters in a different script, either use a special editor (such as NetBeans) or use the native2ascii JDK tool with the Ant task to convert the file.

To create a resource bundle use the following code

```
<build dest="src/myresourceFile.res">
  <110n name="localize">
      <locale name="en" file="110n/localize.properties" />
       <locale name="iw" file="110n/localize_iw_IL.properties" />
  </110n>
```

```
</build>
```

To load the localization resource use the following syntax:

```
Hashtable h = bundle.getL10N("localize", "en");
```

The hashtable contains the key value pairs of the resources within the bundle allowing for easy localization. LWUIT supports automatic localization through the UIManager.setResourceBundle(Hashtable) method. This installs a global resource bundle which is "checked" whenever a localizable resource is created, thus allowing for the replacement of the entire UI language without querying the resource bundle manually.

#### 11.1.6 Themes

This section discusses how themes work as resources. See Chapter 8 and Chapter 10 to both of these chapters in-depth discussions of styles and theming in LWUIT.

A theme can be defined using a key value properties file containing selectors and values. A selector can be defined as an attribute value, optionally with a component name prepended to it for narrowing the selection further.

The value of an entry in the theme depends on the type of the entry, some entries such as bgImage expect an image object and some entries such as Font expect a font definition. Most entries just expect numbers. For example, this is a typical snippet from a theme:

```
sel#fgColor= 0017ff
font= systemSmall
Form.bgImage=myBackground
Form.font=Serif
SoftButton.bgColor= ff
SoftButton.fgColor= ffffff
```

To add this theme into a resource, add the following:

This theme can then be installed as follows:

```
UIManager.getInstance().setThemeProps(res.getTheme(myTheme));
```

#### 11.2 The LWUIT Theme Creator

The Theme Creator is a standalone GUI tool that allows UI experts, developers, and translators to open, create, and edit resource packages for LWUIT. The Theme Creator was designed for visual work and provides "live" preview of all UI changes, enabling rapid UI customization.

Currently the Theme Creator and the Ant tasks accomplish the same thing, with one limitation. In the Theme Creator all bitmap fonts used by the theme must be defined within the theme itself. A theme cannot reference a bitmap font defined in a different resource file.

The Theme Creator supports the six resource types described in Section 11.1 "Resource Elements" on page 11-1.

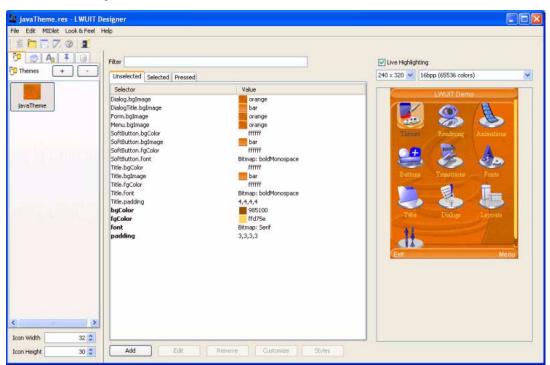

FIGURE 11-1 Editing the Default LWUIT Look and Feel

To use the tool, launch the Theme Creator application from your LWUIT distribution.

■ Use File > Open to load an existing resource (.res) file.

- To add a resource, click the + button in the tab representing the element type you wish to add and specify a name for the resource. Specify a name for the resource. The new resource is added under the appropriate tab.
- button in the tab representing the element type you wish to add and specify a name for the resource. Specify a name for the resource. The new resource is added under the appropriate tab.

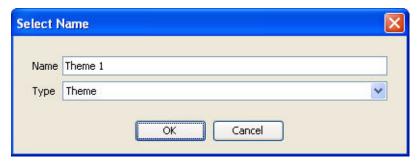

■ To create a new theme, select the Theme node, then click the + button. Note that a resource bundle can contain more than one theme.

**Note** – The live preview is displayed for themes only and represents the behavior of the theme alone. It doesn't contain the other resources in the file that do not relate to the theme.

# 11.2.1 Images and Animations

Images and animations can be used either by a theme or by the LWUIT application. The Theme Creator supports images (JPEG, PNG) and animated GIFs. The image and animations can be replaced using the ... button.

FIGURE 11-2 Image View

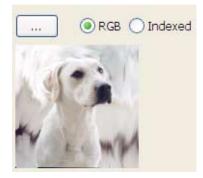

Standard images can also be indexed. An indexed image takes less space in the final application and occupies less memory space, however, it takes longer to draw and supports up to 256 colors. When you click the Indexed image radio button, the number of colors is verified. If more than 256 colors are present the application offers to try to reduce that number (with quality implications). It is a good practice to use an image editing tool to index images before including them.

Note that an Alpha channel (beyond full transparency) might be somewhat problematic with indexed images.

#### 11.2.2 **Fonts**

The Theme Creator can use device specific fonts or create bitmap fonts for the devices from any font installed in your desktop operating system. FIGURE 11-3 shows the font editing dialog that appears when adding a new font to the resource file.

**FIGURE 11-3** Font Editing View

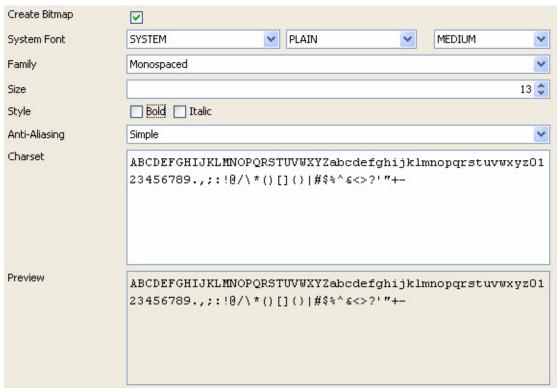

**Note** – Using the Theme Creator does not grant you permission to use the fonts commercially in any way. Licensing the right to use a particular font within a mobile application is strictly your responsibility!

To create a bitmap font, the "Create Bitmap" checkbox must be enabled. make sure to specify the characters you need from the font (defaults to upper and lower case English with numbers and symbols). Notice that the more characters you pick in the character set, the more RAM the font will consume on the device. Anti-aliasing is built in to the bitmap font. When running under Java 5 the Theme Creator has two anti-aliasing options: Off indicates no anti-aliasing in the bitmap font, and Simple indicates standard anti-aliasing.

### 11.2.3 Localization

A localization resource can be edited by assigning key/value pairs to use within the application. A key can be mapped to a resource name in any locale.

The editor allows you to add or remove locales listed in the combo box above and appropriately edit the locale entries in the table below. To add or remove a locale property use the buttons on the bottom of the screen.

FIGURE 11-4 Localization and Internationalization View

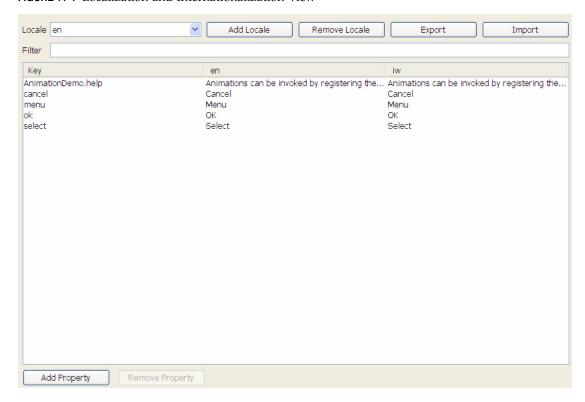

### 11.2.4 Themes

To modify a theme resource, set the selectors and the theme resources to appropriate values to produce an attractive UI. When creating a new theme you see a UI containing the table of selectors and resources (for more in depth details of themes for developers, see Chapter 10).

FIGURE 11-5 Blank Theme View Without Any Styles

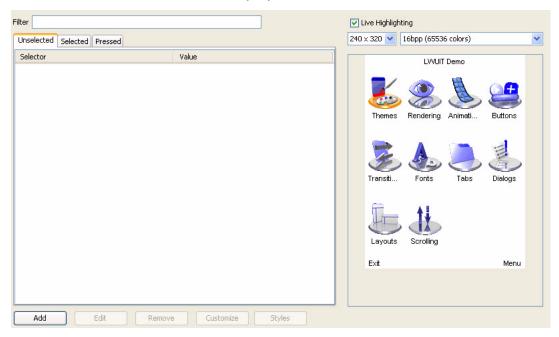

To modify the theme, choose a selector on the left side and click the Edit button. You can add new selectors using the Add button in the theme. To modify an existing selector, select it in the table and double click or press the Edit button.

### 11.2.4.1 Example: Adding a New Theme

This section describes how to add a new theme using the Theme Creator.

- 1. Use the + button to add a new theme and select it in the tab.
- Click the Add button within the theme area (Add Entry) and select bgColor for the attribute.
  - Pick yellow using the ... button next to color. Click OK.
  - You have created a "default attribute" where the default background color for all components is yellow.
- 3. Click the Add button again and select SoftButton in the Components combo box.
  - Select bgColor in the attribute combo box.
  - Use the ... button next to color to pick blue. Click OK.
  - You have overridden the default specifically for the SoftButton.
- 4. Because black over blue is unreadable, add another entry for SoftButton.

Pick the fgColor attribute and make it white.

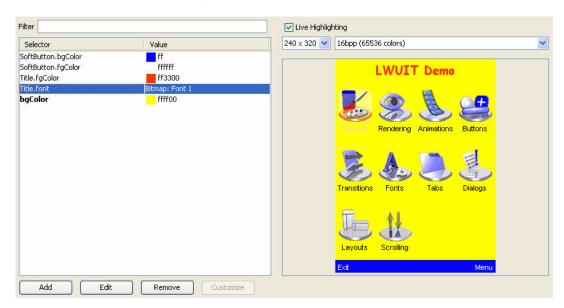

- 5. The title looks small and insignificant. You might add a Title fgColor and set it to red, but that's not quite enough.
  - Click on add and select the Title component and the font attribute
  - In the Font Type row, click Bitmap. The Bitmap font dropdown is enabled.
  - In the Bitmap Font row, click ... to add a new font. FIGURE 11-3 shows a system font selected.
  - Click OK when you are finished.

Filter ✓ Live Highlighting 240 x 320 V 16bpp (65536 colors) Unselected Selected Pressed Selector Value Dialog.bgImage orange DialogTitle.bgImage har Form.bgImage orange Menu.bgImage orange SoftButton.bgColor FFFFFF SoftButton.baImage bar SoftButton.fgColor **FFFFFF** Bitmap: boldMonospace SoftButton.font Title.baColor **FFFFFF** Title.bgImage bar Title.fgColor ffffff Bitmap: boldMonospace Title.font Title.padding 4,4,4,4 bgColor 985100 faColor ffd75e Bitmap: Serif font padding 3,3,3,3 Add Remove Customize Styles

FIGURE 11-6 Theme View When Editing the Default LWUIT Look and Feel

You can gain deeper understanding of the selector concept from Chapter 8 and Chapter 10.

### 11.2.4.2 Modifying Theme Properties

Another way to learn about themes is by experimentation. When you check the Live Highlighting box (as shown in FIGURE 11-6) and select a table entry, the relevant property "blinks" on the screen. This allows you to investigate what theme aspects affect the application, with some minor caveats: a property might affect a different form in the application, otherwise, it might be hard to notice its effect.

You can modify and add theme properties very easily using the Edit dialog (FIGURE 11-7). This dialog allows you to specify the component type (or no component for a global or default property) and the attribute that you wish to modify. As you make changes in this dialog the preview is updated. Click OK to make the changes made to the preview permanent.

FIGURE 11-7 Theme View Editing Option

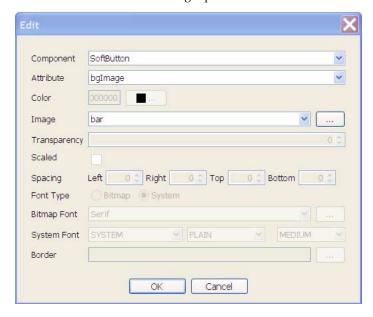

This dialog abstracts most of the complexity related to the different attribute types. For example, the font attribute only allows setting a bitmap or system font while a bgImage attribute only allows selecting or adding an image.

#### 11.2.4.3 Data

Data is generally designed for developers and shouldn't be used by designers.

An arbitrary file can be placed within this section and it can be accessed by developers in runtime. This section has no effect on the rest of the functionality even if the data file is an image or font.

### 11.2.4.4 Customizing the Preview

The preview showing the LWUIT Demo allows for easy customization of a MIDlet which is not necessarily limited to the LWUIT Demo. The Theme Creator supports plugging in your own MIDlet so you can test your theme on the fly.

To install your own MIDlet into the Theme Creator preview panel, use the MIDlet > Pick MIDlet menu and select the JAR file for your own MIDlet.

FIGURE 11-8 Theme Creator With a Different MIDlet

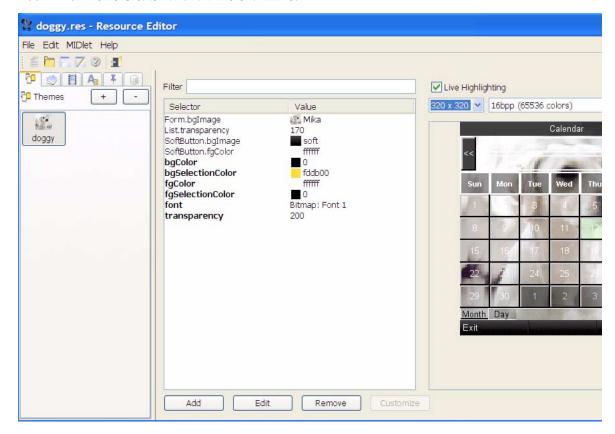

There are, however, several restrictions and limitations in this feature. Since the MIDlet will be executed in Java SE it can't leverage <code>javax.microedition</code> APIs. While the APIs are present they are implemented in stub form. For example, if you use RMS, GCF, and so forth, they will return null for all queries and do nothing in all operations. Additionally, invoking features such as theming won't work.

If there is a failure in the MIDlet the Theme Creator will silently load the LWUIT Demo in the preview and use it instead. To debug the failure, execute the Theme Creator from command line using <code>java -jar</code> ResourceEditor.jar. When entering the theme option you can see the stack trace of the exception that caused the failure.

### 11.2.4.5 Known Issues

There is currently a known issue in some operating systems which causes the Theme Creator to fail in some cases when using the Aero theme. This issue stems from Java SE's look and feel implementation and the only workaround is to change the application look and feel using the Look And Feel menu option.

# Using Transitions and Animations

The Lightweight UI Toolkit library implements transitions using animation.

### 12.1 Animation

Animation is an interface that allows any object to react to events and draw an animation at a fixed interval. All animation methods are executed on the EDT. For simplicity's sake, all Components can be animated, however, no animation appears unless it is explicitly registered into the parent form. To stop animation callbacks the animation must be explicitly removed from the form (notice that this differs from removing the component from the form)! In Lightweight UI Toolkit there are few transitions that have been extended from Animation. See Section 12.3 "Transition" on page 12-2.

## 12.2 Motion

The Motion class abstracts the idea of motion over time, from one point to another. Motion can be subclassed to implement any motion equation for appropriate physics effects. This class relies on the <code>System.currentTimeMillis()</code> method to provide transitions between coordinates. Examples for such movement equations can be; parabolic, spline, or even linear motion. Default implementation provides a simple physical algorithm giving the feel of acceleration and deceleration. In this implementation all animation elements (Transition, Scrolling, and so forth) use the same motion implementation, so they all have smooth movement.

## 12.3 Transition

Currently a transition refers to the transition between two Forms as animate In and Out transition animation. All transitions use a physical animation curve calculation to simulate acceleration and deceleration while pacing a motion based on the amount of time specified. There are three types of transitions:

Slide Exiting form by sliding out of the screen while the new form slides in.

Fade Components fade into and out of the screen at a predefined speed.

### 12.3.1 Slide Transition

To create a slide transition, that reacts while exiting the first form, use:

CommonTransitions.createSlide(int type, boolean forward, int speed)

type Type can be either SLIDE\_HORIZONTAL or SLIDE\_VERTICAL, indicating the

movement direction of the forms.

forward Forward is a boolean value representing the directions of switching forms. For

example for a horizontal type, true means horizontal movement to the right. For a

vertical type, true means movement towards the bottom.

speed Speed is an integer representing the speed of changing components in

milliseconds.

#### For example:

FIGURE 12-1 shows four snapshots of the horizontal transition from a menu to a radio button list.

Form Title Form Title Right Soft Key Step 1 Step 2 (A) Step 3 Step 4

FIGURE 12-1 Slide Transition from Form to Theme Menu

#### **Fade Transition** 12.3.2

Fade transition creates a fade-in effect when switching to the next form. To create this transition use:

CommonTransitions.createFade(int speed)

In the above code speed is an integer representing the speed of changing components, in milliseconds.

For example:

```
// Create a fade effect with speed of 400 millisecond,
// when entering myform
themeForm.setTransitionInAnimator(CommonTransitions.createFade(400));
```

FIGURE 12-2 Fade Transition From Form to Theme Menu

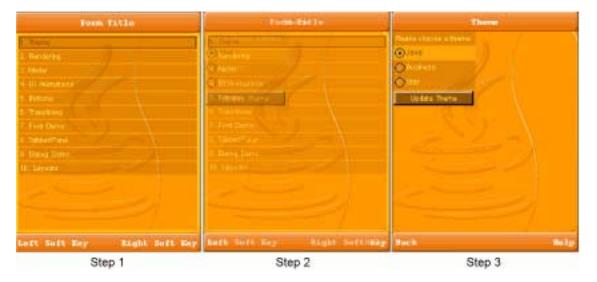

## M3G

M3G is a Scene Graph or Immediate Mode 3D API that supports optional hardware acceleration on mobile devices. Some applications and demos might choose to leverage its 3D abilities in order to deliver a more compelling user experience by integrating 3D special effects with the 2D user interface (for example, a cube transition effect). The main use case revolves around drawing 3D elements within LWUIT applications or using LWUIT drawn widgets in 3D worlds (such as LWUIT Image objects).

# 13.1 Using 3D

Normally M3G is bound directly to the graphics or image object during the standard rendering (painting) process, however, since LWUIT abstracts this process by supplying its own graphics object type, this doesn't work.

M3G integration into LWUIT is built around a callback mechanism that allows the developer to bind a LWUIT Graphics object to a M3G Graphics3D object. M3G support is designed to work only on devices that support M3G. If your device does not support M3G the LWUIT implementation avoids activating M3G code.

The LWUIT com.sun.lwuit.M3G class provides support for JSR 184. Within this class LWUIT offers an internal interface (M3G.Callback) that must be implemented in order to render the 3D scene. A LWUIT paint method M3G.bind(Graphics) should be invoked in order to bind to M3G (instead of Graphics3D.bind) resulting in a callback invocation containing the appropriate 3D object similar to the example shown below:

```
class MyComponent extends Component {
  private M3G.Callback myCallbackInstance = new MyCallback();
  ....
  public void paint(Graphics g) {
```

Due to the way in which device 3D rendering is implemented and constraints of hardware acceleration, it is important to render 2D and 3D on their own. LWUIT handles this seamlessly (flushing the 3D/2D pipelines as necessary), however, you must *not* keep instances of Graphics or Graphics3D and invoke them on a separate thread. Furthermore, the Graphics object must *NEVER* be used in the paintM3G method and the Graphics3D object must never be used outside of that method. This applies to the existence of the paintM3G method in the stack. For example:

```
public void paint(Graphics g) {
    // not allowed to use Graphics3D
    invokeFromPaint();
}
public void invokeFromPaint() {
    // not allowed to use Graphics3D
}
public void paintM3G(Graphics3D g3d) {
    // not allowed to use Graphics
    invokeFromPaintM3G();
}
public void invokeFromPaintM3G() {
    // not allowed to use Graphics
}
```

The M3G API makes heavy use of an Image2D object which is constructed using the platform native Image object. However, since this image type is encapsulated by LWUIT you must construct M3G Image2D objects using the createImage2D method within M3G.

The normal method of instantiating Image2D objects doesn't accept LWUIT image objects because they are unrecognized by the M3G implementation.

Notice that currently only standard LWUIT images are supported by M3G. IndexedImage and RGBImage are unsupported in the M3G binding. This might change in future iterations of the API.

# Logging

Adding logging statements into your code is the simplest debugging method. The logging framework allows you to log into storage (RMS) or your file system at runtime without changing your binary. There are four debugging levels to help you better monitor your code: DEBUG, INFO, WARNING and ERROR.

DEBUG Default and the lowest level.

INFO Second level WARNING Third level

Error Highest level debugging

You should use the Log class coupled with NetBeans preprocessing tags to reduce its overhead completely in runtime. For information on the Log class, see com.sun.lwuit.util.Log in the LWUIT API documentation.

# 14.1 Writing to a Log

To write into a log, you use the static p(String text) or p(String text, int level) methods. For example:

Log.p("Finish loading images").

# 14.2 Showing the Log

To print out the log, use the static <code>showLog()</code> method. If you are using <code>microedition.io.file.FileConnection</code>, the log is written to the root location as the file <code>file.log</code>. If you don't use a file connection, a new Form appears with the log text inside.

The following example shows how to work with NetBeans preprocessing tags:

```
// In case you are in debug mode, import Log class
// #debug
import com.sun.lwuit.util.Log;

// Here is how to surround a log method, inside your code
// #mdebug

if(keyCode == Canvas.KEY_POUND) {
   Log.showLog();
}
//#enddebug
```

Using preprocessing tags reduces the size of the source code, which is an important issue in mobile development. For more information, please refer to NetBeans information on preprocessing tags.

# **Authoring Components**

LWUIT is designed to be as extensible and modular as possible. A developer can replace or extend almost every component within LWUIT (as of this writing none of the LWUIT components are defined as final). In the spirit of Swing, a third-party developer can write an LWUIT component from scratch by implementing painting and event handling.

Furthermore, thanks to the composite pattern used by LWUIT (and Swing with AWT), small custom and preexisting components can be combined to form a single component.

The composite approach is mentioned in Chapter 2. This chapter focuses on writing a component from scratch and plugging it into the LWUIT features such as the theme engine, painters, etcetera. This chapter discusses direct derivation from the Component, but you can derive from any existing LWUIT component to produce similar results. For example, ComboBox derives from List, Button from Label, CheckBox from Button, Dialog from Form, and so forth.

# 15.1 Painting

Writing a custom component should be immediately familiar to Swing/AWT developers. The following example derives from Component and overrides paint in order to draw on the screen:

```
public class MyComponent extends Component {
   public void paint(Graphics g) {
      g.setColor(0xfffffff);
      g.fillRect(getX(), getY(), getWidth(), getHeight());
      g.setColor(0);
      g.drawString("Hello World", getX(), getY());
   }
}
```

This component writes Hello World in black text on a white background. To show it we can use the following code, resulting in FIGURE 15-1. As mentioned earlier, you can also derive from an appropriate subclass of Component; overriding paint is optional.

```
Form testForm = new Form();
testForm.setLayout(new BorderLayout());
testForm.addComponent(BorderLayout.CENTER, new MyComponent());
testForm.show();
```

#### FIGURE 15-1 Hello World

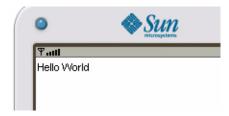

Notice several interesting things that might not be obvious in the example:

- Setting the color ignores the alpha component of the color. All colors are presumed to be opaque RGB colors.
- The rectangle is filled and the text is drawn in the X coordinate of the component. Unlike Swing, which "translates" for every component coordinate, LWUIT only translates to the parent container's coordinates, so it is necessary to draw in the right X/Y position (rather than 0,0) because the component position might not be the same as the parent's. For example, to draw a point a the top left of the component, you must draw it from getX() and getY().

# 15.2 Sizing In Layout

In most cases the example above won't work properly because the layout manager doesn't "know" how much space to allocate. To fix this you must define a preferred size.

A preferred size is the size which the component requests from the layout manager. It might take more (or less) but the size should be sufficient to support rendering. The preferred size is calculated based on images used and font sizes used. The component developer (or look and feel author) is responsible for calculating the proper size.

The calcPreferredSize() method is invoked when laying out the component initially (and later when changing themes). It allows you to determine the size you want for the component as follows:

```
protected Dimension calcPreferredSize() {
   Font fnt = Font.getDefaultFont();
  int width = fnt.stringWidth("99999-9999")
   int height = fnt.getHeight();
   return new Dimension(width, height);
}
```

Unlike Swing/AWT, LWUIT doesn't have minimum or maximum size methods, thus your job as a component developer is simpler. Components grow based on the layout manager choices rather than component developer choices

This example uses a hardcoded text for sizing rather than the input string, so the component won't constantly resize itself in the layout as the user inputs characters.

After making these changes you no longer need to use the border layout to place the component and it now occupies the correct size, so you can show the component using the following code (default layout if FlowLayout):

```
Form testForm = new Form();
testForm.addComponent(new MyComponent());
testForm.show();
```

### 15.3 **Event Handling**

So far the component doesn't have any interactivity or react to user events. To improve the component, we can build a simple input area that accepts only numeric values (for simplicity's sake we do not support cursor navigation).

Event handling in LWUIT is very similar to MIDP event handling (which is designed for small devices) in which we receive the calls from the platform in methods of the subclass. To accept user key presses, override the appropriate key released method as follows:

```
public void keyReleased(int keyCode) {
   if(keyCode >= '0' && keyCode <= '9') {
       char c = (char)keyCode;
 inputString += c;
 repaint();
 }
}
```

Note, it is an LWUIT convention to place actions in the key released event rather than the key press event (except for special cases). This is important from a UI perspective, because navigation triggered by a key press event might send the key release event to a new form, causing odd behavior.

## 15.4 Focus

If you run the event handing code above, you can see the event never actually occurs. This is because the component must accept focus in order to handle events. By default, components are not focusable and you must activate focus support as follows:

setFocusable(true);

Once activated, focus works as you would expect and the behavior is correct. It makes sense to detect focus within the paint(Graphics) method (or paintBorder) and draw the component differently in order to visually indicate to the user that focus has reached the given component.

# 15.5 The Painting Pipeline

This section discuss painting the component with regard to styles and focus. To understand styling and proper painting process it's necessary to understand the basics of how painting occurs in LWUIT.

Painting operations are performed in order by the rendering pipeline, and all painting is performed in order on the event dispatch thread (EDT):

- 1. First the background is painted using the appropriate painter (see the background painters section). This makes sure the background is properly "cleared" to draw.
- The paint method is invoked with the coordinates translated to its parent container.
- 3. The paintBorder method is invoked with the same translation.

4. Both paint and paintBorder delegate their work to the LookAndFeel and Border classes respectively to decouple the drawing code. For example, Button's paint method looks something like this:

```
public void paint(Graphics g) {
 UIManager.getInstance().getLookAndFeel().drawButton(g, this);
}
```

Paint border from component defaults to a reasonable value as well:

```
Border b = getBorder();
if(b != null) {
  g.setColor(getStyle().getFgColor());
  b.paint(g, this);
```

### 15.6 Styling

In the beginning we painted the component using simple drawing methods, completely disregarding the style. While this is perfectly legal it fails to take advantage of LWUIT's theming functionality.

The "right way" to paint in LWUIT regards the Style object and ideally delegates work to the LookAndFeel class. Notice that you can subclass DefaultLookAndFeel and add any method you want, such as paintMyComponent(). This allows you to implement component painting "correctly" within the look and feel. However, for custom-made components this might not be the best approach since it blocks other third parties from using your components if they have already created a look and feel of their own.

For simplicity, this example does all the painting within the component itself.

To paint the input component correctly, implement the paint method as follows:

```
public void paint(Graphics g) {
  UIManager.getInstance().getLookAndFeel().setFG(g, this);
  Style style = getStyle();
   g.drawString(inputString,
     getX() + style.getPadding(LEFT),
     getY() + style.getPadding(TOP));
```

There are several things of interest in the code above:

- setFG sets the foreground color and font based on the state of the component (enabled, hasFocus).
- Style padding positions the text. Notice it ignores the margins, which are already in the translated coordinates of the paint (margins work without any change in the code).
- There's no need to paint the background, draw a border or check for focus. These things are all handled implicitly by LWUIT!

This isn't enough though, the implementation of calcPreferredSize must take all of these things into account, including the possibility of user installed fonts.

With these two things in order our component is functional and works with the existing theme!

FIGURE 15-2 Original Component Theme

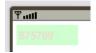

If we change the theme to the Java theme from the UI demo, the same code produces FIGURE 15-3.

FIGURE 15-3 New Theme

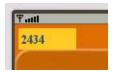

However, there is one last thing for styles to work correctly. Currently the component uses the default color scheme and font and doesn't allow the designer to specify a style specific to this component. To allow this functionality you must allow

the component to be identified in the theme editor, even in obfuscated code and in case of subclasses. To do this, override getUIID() and return the name you want for the component:

```
public String getUIID() {
 return "NumericInput";
```

This allows a designer to specify NumericInput within the Theme Creator's theme builder (in the Component combo box) in order to customize this component. Note, currently the Theme Creator doesn't support previews for custom-built components.

### 15.7 Background

Up until now we've assumed that LWUIT takes care of the background handling for us. However, it is important to understand how this works, otherwise performance might be impacted.

The background of a component is managed by a Painter (see the API documentation for Painter for further details). A Painter can draw any arbitrary graphics in the background and can be translucent or opaque. LWUIT creates painters implicitly based on background image or color in the style. Furthermore you can customize them either by creating your own special painter or by manipulating the style.

Since a painter can be translucent or transparent LWUIT recurses to the top-most component, starts drawing its painter, then recurses down the paint hierarchy until the background is properly drawn. If your component is completely opaque (a square that draws all of its data) this extra work is redundant. To improve performance, define background transparency (in the style) to be 255 (0xff). This indicates your background is opaque.

Painters are designed for general pluggability. They work with your customized component without any effort on your part.

### 15.8 **Animating The Component**

We briefly discussed the animation framework in Section 12.1 "Animation" on page 12-1. However, with a custom component the features are far more powerful. First you must register the component as interested in animation. You cannot perform this registration during construction since there is no parent form at this stage. The component has an initComponent method that is guaranteed to invoke before the component is visible to the user and after the parent form is available.

```
protected void initComponent() {
   getComponentForm().registerAnimated(this);
}
```

The code above registers the animation, essentially triggering the animate method. The animate method can change the state of the component and optionally trigger a repaint when it returns true.

It is relatively easily to implement a "blinking cursor" using the animate method:

```
private boolean drawCursor = true;
private long time = System.currentTimeMillis();
public boolean animate() {
   boolean ani = super.animate();
   long currentTime = System.currentTimeMillis();
   if(drawCursor) {
      if((currentTime - time) > 800) {
         time = currentTime;
         drawCursor = false;
         return true;
     }
   } else {
      if((currentTime - time) > 200) {
         time = currentTime;
         drawCursor = true;
         return true;
      }
   return ani;
}
```

Notice that all this code really does is change the drawCursor state in which case it returns true, indicating the need for a repaint. Now implementing a cursor within our paint method requires only the following lines:

```
int cursorY = getY() + style.getPadding(TOP);
      int cursorY = getY() + style.getPadding(TOP);
   }
}
```

### 15.9 The Custom Component

CODE EXAMPLE 15-1 shows the MIDlet Code with a theme.

CODE EXAMPLE 15-2 shows the component code.

#### **CODE EXAMPLE 15-1**

```
import java.io.IOException;
import javax.microedition.midlet.MIDlet;
import com.sun.lwuit.Display;
import com.sun.lwuit.Form;
import com.sun.lwuit.plaf.UIManager;
import com.sun.lwuit.util.Resources;
public class LWUITMIDlet extends MIDlet {
   private boolean started;
   protected void startApp() {
        try {
            Display.init(this);
            Resources r1 = Resources.open("/javaTheme.res");
            UIManager.getInstance().setThemeProps(r1.getTheme("javaTheme"));
```

#### **CODE EXAMPLE 15-1**

```
// distinguish between start and resume from pause

if (!started) {
    started = true;
    Form testForm = new Form();
    testForm.addComponent(new MyComponent());
    testForm.show();
    }
} catch (IOException ex) {
    ex.printStackTrace();
}
protected void pauseApp() {
}
protected void destroyApp(boolean arg0) {
}
}
```

### **CODE EXAMPLE 15-2** Component Code

```
import com.sun.lwuit.Component;
import com.sun.lwuit.Font;
import com.sun.lwuit.Graphics;
import com.sun.lwuit.geom.Dimension;
import com.sun.lwuit.plaf.Style;
import com.sun.lwuit.plaf.UIManager;
public class MyComponent extends Component {
   private boolean drawCursor = true;
   private long time = System.currentTimeMillis();
   private String inputString = "";
   public MyComponent() {
        setFocusable(true);
   }
   public void paint(Graphics g) {
        UIManager.getInstance().getLookAndFeel().setFG(g, this);
        Style style = getStyle();
        g.drawString(inputString, getX() + style.getPadding(LEFT), getY() +
           style.getPadding(TOP));
```

```
if (drawCursor) {
        int w = style.getFont().stringWidth(inputString);
        int cursorX = getX() + style.getPadding(LEFT) + w;
        int cursorY = getY() + style.getPadding(TOP);
        g.drawLine(cursorX, cursorY, cursorX, cursorY +
           style.getFont().getHeight());
    }
}
protected Dimension calcPreferredSize() {
    Style style = getStyle();
    Font fnt = style.getFont();
    int width = fnt.stringWidth("99999-9999");
    int height = fnt.getHeight();
    height += style.getPadding(Component.TOP) +
       style.getPadding(Component.BOTTOM);
    width += style.getPadding(Component.LEFT) +
       style.getPadding(Component.RIGHT);
    return new Dimension(width, height);
}
public String getUIID() {
    return "NumericInput";
}
public void keyReleased(int keyCode) {
    if (keyCode >= '0' && keyCode <= '9') {
        char c = (char) keyCode;
        inputString += c;
        repaint();
    }
}
protected void initComponent() {
    getComponentForm().registerAnimated(this);
}
public boolean animate() {
    boolean ani = super.animate();
    long currentTime = System.currentTimeMillis();
```

### **CODE EXAMPLE 15-2** Component Code (*Continued*)

```
if (drawCursor) {
    if ((currentTime - time) > 800) {
        time = currentTime;
        drawCursor = false;
        return true;
    }
} else {
    if ((currentTime - time) > 200) {
        time = currentTime;
        drawCursor = true;
        return true;
    }
}
return ani;
}
```

# Portability and Performance

While portability is one of LWUIT's best attributes, it is also one of the hardest features to grasp. LWUIT is portable as a library and it also enables application porting in such a way that binary code or source can be compatible across different Java ME profiles.

# 16.1 Introduction

Much has been said in the past about Java device fragmentation (write once debug everywhere). To understand LWUIT's portability you must first understand the original problems and the solutions LWUIT provides for each problem:

- Low quality or buggy implementations of the specification

  This problem was far more severe with older (prior to CLDC 1.1) devices that

  LWUIT does not support. Thanks to modern TCKs, the virtual machine (VM) in

  modern devices is compatible, and furthermore the UI layer on which LWUIT is

  based is very narrow and relatively robust across devices.
- Low power, low memory devices

Again with newer CLDC 1.1 devices this is not as much of a problem as it used to be, but there are still concerns. See Chapter 2 for a discussion on increasing performance and reducing memory overhead (sometimes trading off one for the other).

- Varying screen resolutions
  - LWUIT ships with a very fast low memory overhead scaling algorithm that doesn't lose transparency information. For extreme cases where the algorithm is not enough, LWUIT supports pluggable themes, allowing the UI to be customized with images more fitting to the resolution of the phone.
- Varying input methods

LWUIT detects soft buttons automatically, and navigation is already portable. LWUIT supports touch screens seamlessly out of the box. Text input works with the device native text box, ensuring proper input.

■ Over-The-Air (OTA) code size limitations

This problem is solving itself, given relaxed carrier restrictions and increasing JAR file size allocations. LWUIT fully supports obfuscation and works properly with obfuscators that remove redundant code.

■ Non-UI related pitfalls (networking issues, RMS incompatibility, etcetera)

LWUIT currently focuses only on UI related issues, so you must find your own solution for the many minor issues related to these problems. For most common use cases failure occurs because the device expects the "right thing". For example, networking is problematic on some devices due to a connection that was never closed, and so forth.

# 16.2 Performance

Performance is a huge problem in portability. Problems in performance often creep on an application only to appear later in its life cycle. Performance is often a trade-off, mostly of memory for CPU or visa versa. The easiest way to improve performance is to reduce functionality.

Since LWUIT has pluggable theming you can substitute a simple theme without changing code. This makes it easier to see whether the problem is in the UI itself.

The following subsections discuss the specifics of memory and responsiveness. One thing to keep in mind is that performance and memory use on an emulator is no indication of device performance and memory overhead.

# 16.2.1 Memory

This section discussions factors that impact memory and speed.

## 16.2.1.1 Indexed Images

Memory is problematic, especially when programming small devices. When using LWUIT you must understand how memory directly relates to resolution and bit depth.

Assume you have two devices, a 16-bit color (65536 colors) device with 128x128 resolution that has 2 megabytes of memory and a 24-bit color device (1.6 million colors) with a 320x240 resolution and 3 megabytes of memory.

Which device provides more memory for an LWUIT application? The answer is not so simple.

Assume both devices have a background image set and scaled, so they need enough RAM to hold the uncompressed image in memory.

The smaller device needs 32,768 bytes just for a background buffer of the screen. The larger device requires 307,200 bytes for the same buffer!

Because screen buffers are needed both for the current form, the current transition (twice), and the MIDP implementation, the amount of memory the larger device consumes is staggering!

How did we reach these numbers?

The simple formula is:

screen width \* screen height \* bytes per pixel = memory

Therefore:

16 bit: 128 \* 128 \* 2 = 32,768

24 bit: 320 \* 240 \* 4 = 307,200

Notice that in the 24-bit device 24 bits are counted as an integer because there is no 24-bit primitive and implementations treat 24-bit color as 32-bit color.

So getting back to the two devices, in the worst case scenario four buffers are immediately consumed, and the remaining RAM compares as follows:

16 bit: 2,097,152 – 32,768 \* 4 = 1,966,125

24 bit: 3,145,728 – 307,200 \* 4 = 1,916,928

It turns out the 24-bit device has more RAM to begin with but doesn't have as much RAM to work with!

Notice that all of these calculations don't take into account the additional memory overhead required for LWUIT and your application.

Thankfully, LWUIT offers a partial solution in the form of indexed images, which turn this:

24 bit: 320 \* 240 \* 4 = 307,200

Into this (approximately, could be slightly less):

24 bit: 320 \* 240 + 1kb= 77,824

Indexed images perform this magic by storing images as byte arrays with a lookup table. They trade off memory overhead for drawing performance, but in general on-device performance is good. Another drawback of indexed images is a restriction to no more than 256 colors per indexed image.

By using indexed images (animations are always indexed) you reduce most of the memory overhead on the device at little cost. This changes the result of the previous example considerably:

16 bit: 2,097,152 – 17,408 \* 4 = 2,027,520

24 bit: 3,145,728 - 77,824 \* 4 = 2,834,432

Using indexed images, a UI-heavy application can be run on a 2 megabyte 320x240 24-bit color device. Note that using tiled images or a solid color to fill the background is even "cheaper" than the savings reachable using indexed images.

## 16.2.1.2 Light Mode

Some of the default settings in LWUIT are memory intensive because LWUIT is designed for higher memory devices. However, LWUIT has a special flag to accommodate low memory devices and it can be activated in Display. Display's init() method initializes the flag to a sensible default value which affects the way bitmap fonts and other LWUIT features utilize memory.

This flag can be activated manually for devices that experience memory problems, and it can be used by third-party applications to decide on caches, sizes, and so forth.

# 16.2.2 Speed

UI speed is often a user perception rather than a "real" performance issue. Slow performance happens, but a developer's opinion of performance may not match an end-user's perception. The best way to measure the speed of a UI is to give devices to a focus group of objective people and ask them how the UI "feels".

That said, the following subsections you can monitor the event dispatch thread and

## 16.2.2.1 Event Dispatch Thread (EDT)

Performance often suffers because of slow paints. This often occurs when the EDT is being used without being released. It's important not to "hold" the EDT and release it immediately when performing long running tasks. For further details on releasing the EDT see Display methods callSerially, callSeriallyAndWait, and invokeAndBlock.

The EDT might be blocked due to unrelated work on a different thread. Bad thread scheduling on devices causes this problem, in part because many hardware devices ignore thread priorities.

On some devices networking can cause a visible stall in the UI, a problem for which there is no "real" solution. The workaround for such cases is logical rather than technical. In this case a standard progress indicator stalls during a networking operation. It might work better to use a progress indicator heuristic that moves slower or does not move at all so the user is less likely to notice the interruption in the display.

### 16.2.2.2 LWUIT Performance

Different transition types have different performance overheads on devices. Play with the transition selection and possibly disable transitions if necessary.

Indexed images carry a performance overhead. It shouldn't be excessive, but when using many animations or indexed images you can expect a slower repaint cycle, especially on devices without a JIT or fast CPU.

Light mode often trades speed for memory overhead. If there is plenty of memory and low performance, explicitly turning off light mode (after Display.init()) might impact speed.

# 16.3 Device Bugs And Limitations

This section describes the device bugs and limitations the LWUIT development team found while in the process of creating demos and applications. While this is not an exhaustive list, you can apply these principles if you encounter device issues of your own.

# 16.3.1 Bugs

The LWUIT development team encountered several device bugs and limitations (but not nearly as many as were expected). The first rule of bug investigation is:

It is not a VM bug.

Often developers blame the VM for bugs. Despite many rumors, the development team hasn't found a CLDC 1.1 VM with a significant bug (they reproduced crashes, but they were all due to bad API implementations).

The VM and GC seem to work pretty flawlessly, which means several things should work. You should be able to rely on proper exception handling and proper class loading behavior. This essentially allows you to use Java technology for exception handling and class loading to work with multiple devices, instead of the "problematic" preprocessor statements used in the past.

The preprocessor approach was essential in the past when targeting all phones (even seriously broken VMs) with code size requirements that were very low. Today's market has changed considerably, both in the quality of the common devices and in the space or OTA code size available for a typical application.

The advantages of avoiding preprocessor are mostly in code maintenance (refactoring, compiler checks, etcetera), simplicity in reusing object oriented paradigms, and easier deployment (one JAR file for all or most devices).

Rather than beat around the bush, here are a few examples of actual device behaviors:

- A device throws an exception in a certain condition when using an API. This happens with several devices that fail in drawRGB. The solution is to catch the exception and activate a flag to invoke a different code path designed for that device class only.
- Some devices have a bug with API *X* or with a specific usage of API *X*. Avoid that API or usage if possible. For example, many devices have a problem with flushGraphics(int, int, int, int), but all devices tested worked perfectly with flushGraphics().

As you can see, you can rely on Java working properly and throwing exceptions, making it possible to implement workarounds on the fly.

## 16.3.2 Limitations

The rules for dealing with device limitations are very similar to the rules for dealing with device bugs. If a missing API is invoked in code, it throws an exception because it doesn't exist. You can catch that exception and activate a flag disabling the functionality related to the feature. For example, your application might offer a

location based feature based on JSR 179. You can wrap the calls related to JSR 179 code in try/catch and disable the functionality if a Throwable is thrown by the code (for example, NoSuchMethodError or ClassNotFoundException).

An example of this approach exists in the M3G class from LWUIT which is designed to run on devices that do not support JSR 184. The Log class is also designed in a similar way. It can utilize the FileConnector when the API is available in order to log to the device file system rather than RMS.

Limitations are often related to appearance, number of colors, device speed, device resolution, and so forth. These can be worked around using a multitude of themes and picking the right default theme upon startup. Use the methods in Display to check general device capabilities, then enable or disable some features.

For example, some devices support only three alpha levels (0%, 50%, 100%). This causes anti-aliased fonts to look horrible on those devices especially when using white over black color schemes. Devices like these can be easily detected using Display.numAlphaLevels() and such themes can be disabled on these devices (or simply excluded from the default state). Similar properties such as numColors are available on display.

Speed and memory constraints are much harder to detect on the fly. TotalMemory is often incorrect on devices and speed is notoriously hard to detect. True memory heap can be detected by allocating byte arrays until an OutOfMemoryError is thrown. While the VM is not guaranteed to be stable after an OOM it generally recovers nicely. Store the amount of memory in RMS to avoid the need to repeat this exercise.

The best solution is to allow your users as much configurability as possible (to themes, animations, transitions, etcetera) thus giving them the choice to tailor the application to their device needs.

### 16.4 Resolution Independence

One of the biggest problems in Java ME programming is the selection of device resolutions. This problem is aggravated by lack of scaling support and the small selection of devices with SVG device. A bigger problem than multiple resolutions is the problem of varying aspect ratios, even changing in runtime on the same device! (For example some slider devices change resolution and aspect ratio on the fly.)

LWUIT solves the lack of scaling support by including a fast low overhead scaling algorithm that keeps the image's alpha channel intact. Scaling on devices is far from ideal for some image types. It is recommended that designers avoid "fine details" in images that are destined for scaling.

Since images and themes can be stored in resource bundles, such bundles can be conditionally used to support different resolutions. This solution is not practical on a grand scale with a single JAR file strategy, however, for some basic resolution and important images this is a very practical solution, especially when dynamically downloading resources from a server.

# 16.5 Input

This section describes input methods that LWUIT supports.

### 16.5.1 Soft Buttons

Soft buttons for common devices in the market are detected automatically by LWUIT. If LWUIT fails to detect a specific device a developer can still set the key code for the soft keys using setter methods in Display.

LWUIT supports 3 SoftButton navigation common in newer phones from Sony Ericsson and Nokia. The 3 SoftButton mode can be activated via the Display class. In this mode the center "fire" key acts as a soft button.

## 16.5.2 Back Button

Some devices, most commonly older Sony Ericsson devices, have a special hardcoded back button device. You can assign a command as a "back command" using the form method for determining the back command. This ensures that only one command at any given time is deemed as a back command. The back command can also be configured using the Display methods. Currently the back button is only supported on Sony Ericsson devices.

## 16.5.3 Touch Screen Devices

Touch screens are supported out of the box, however, designing a UI for finger operation is very different from designing a UI for general use. Finger operations expect everything to be accessible via taps (not keys).

A touch interface expects widgets to be big enough to fit the size of a human finger. This is somewhat counter-intuitive because normally you might want to cram as much UI detail as possible into a single screen to avoid scrolling.

Component sizes can be easily customized globally using the theme. Simply set the default padding attribute to a large enough value (e.g. 5, 5, 5, 5) and all widgets "grow" to suit finger navigation. It is also a good practice to use buttons for touch devices and avoid menus where possible.

The only problem is that currently there is no standard code that allows you to detect touch screen devices on the fly. However such information can be easily placed in the Java application descriptor (JAD) file for the application to query.

# 16.6 Specific Device Issues

This list is rather limited since the development team doesn't have much to say about most devices. Most of the common CLDC 1.1 devices just work out of the box without much of a hassle. This section describes behaviors that might catch developers off guard. This is by no means an exhaustive or definitive list.

## 16.6.1 Motorola

The RAZR family doesn't support different levels of translucency -only 50% translucency is supported. This causes anti-aliased fonts to look bad on these devices.

# 16.6.2 BlackBerry

Since the BlackBerry doesn't have soft keys they are mapped to the Q/W and P/O keyboard keys. In order to build a release for the BlackBerry a COD file must be produced with the BlackBerry Java Development Environment (JDE), otherwise the MIDlet JAR file size is too big for the BlackBerry device.

## ▼ Create a .cod File

- 1. Create a new project in JDE and name it appropriately. Select project type: "Empty Midlet project".
- 2. Right click on the project and choose the "add file to project" option and choose the JAR file from your projects /dist directory.
- 3. Right click on the project and choose "properties".

- 4. In the "Application" tab insert the name of your main MIDlet class.
- 5. Build and run the project.

## 16.6.3 Nokia S40

Generally series 40 devices work well. Some "high end" S40 devices only contain 2mb of memory yet have 24-bit color 320x240 resolutions. These devices have 3mb installed but only 2mb is accessible to Java applications.

The Nokia S40 emulator provides a very good approximation of the devices.

# 16.6.4 Sony Ericsson

Sony Ericsson makes good Java devices that are indexed with memory and have 16-bit color for even better memory.

The Back button, as discussed in Section 16.5.2 "Back Button" on page 16-8 exists in SE until JP-8, at which point a new interface based on three soft keys was introduced.

Native Networking Sony Ericsson threads in SE tend to freeze the GUI. The devices in JP-7 and newer completely ignore thread priorities as well.

# 16.6.5 General Portability Tip

Test on manufacturers emulators. While development is easier using the Sun Java Wireless Toolkit and Sprint Wireless Toolkit, there is no substitute for occasional emulator test. An emulator provides more accurate memory readings especially related to images and buffers.

# LWUIT Mini FAQ

This appendix addresses common questions about LWUIT.

Question: Performance on the Wireless Toolkit is very slow, what is the problem?

Answer: There are documented issues of slow performance due to Hyperthreading.

- There are documented issues of slow performance due to Hyperthreading.
- Slow loopback in the network interface (often caused by miss-configured networking) also impacts performance because the toolkit uses network calls to perform all drawing.
- Sprint WirelessToolkit versions 3.2 and higher do not have these performance issues because they feature a different architecture.

#### Question: How does painting in LWUIT differ from Swing/AWT?

**Answer:** Generally both are very much alike. There are, however, some minor key differences that might "bite" an unsuspecting Swing/AWT developer:

- LWUIT clears the background when drawing the component LWUIT makes sure to first clear the background for the component using the painters for its parents if necessary.
- LWUIT translates to parent component coordinates A Swing component always starts at 0, 0. This is because Graphics.translate is invoked with the X and Y coordinates of the component. In LWUIT this is done only for parent containers, which is why the components in LWUIT must be drawn in their X and Y location.
  - The problem with this approach is that drawing in 0,0 often works for the first component in the container and fail for subsequent components.
- LWUIT doesn't make a distinction between paintContent or paintChildren All calls in LWUIT lead to paint and paintBorder. There is no separate call for painting the children of a container.

Question: Scrolling isn't working like I expect, what went wrong?

**Answer:** There are several common possibilities.

- You nested a scrollable component within another scrollable component (this is technically legal but might look odd). By default the form is scrollable so just try invoking setScrollableY(false) on the form.
- Scrolling behaves based on the amount of space allocated by the layout manager. Some layout managers do everything to prevent scrolling (such as grid layout) while the box layout tries to increase size as much as possible. Read the documentation for your layout manager of choice.
- For group layout components (generated by the UI builder) you must make sure to mark components to grow and verify that they indeed do so in preview mode. You must size the container to match the size of the component boundaries, otherwise the container size will be hardcoded.

### Question: What is a painter? Why not just use an image?

**Answer:** The idea behind a painter is simple, provide flexibility to the developer and allow the developer to define rendering suitable for his needs on any device. While images provide decent flexibility for artists' ideas, painters provide limitless flexibility:

- A developer can use a relatively low overhead gradient painter to get a very compelling look without a single additional image file. Furthermore, the gradient adapts nicely to any screen resolution.
- In high-end devices that support SVG, etcetera, painters can use SVG to render and scale vector graphics rather than scale raster graphics. This increases the application UI fidelity.

### Question: Is LWUIT identical across all platforms?

**Answer:** Yes and No.

The basic core API is the same on most tested platforms and is binary compatible, allowing MIDP applications to run on Java SE (for example, in the Theme Creator actual MIDlet code is running in Java SE).

The catch is in several details:

- Some components aren't available in other platforms: M3G, Media (sometimes available), and SVG.
- Rendering might seem different on other platforms due to platform issues. For example, in some platforms LWUIT takes advantage of anti-aliasing. System fonts look completely different between platforms and bitmap fonts look odd in some platforms that don't properly support alpha channels.
- Different platforms have different performance characteristics.

For more details on these issues check out the portability chapter.

### Question: Does LWUIT support 3 SoftButton devices?

**Answer:** Yes, 3 SoftButton mode is implemented in display. However, since there is no reliable way to detect 3 SoftButton phones this features can be activated either programmatically or through a JAD file attribute.

#### Ouestion: A device doesn't seem to work with LWUIT. What should I do?

**Answer:** Is it a MIDP 2.0/CLDC 1.1 device? If it is then please mail lwuit@sun.com with the following additional details:

- Does LWUIT hello world work on the device?
- Does the LWUIT UIDemo work on the device?
- What is the resolution+color depth of the device, and how much memory is allocated for Java?

# Question: I want my application to look "native" on the device. Is there any way to accomplish that?

**Answer:** While LWUIT is designed to do the exact opposite (support your own look and feel) a native look and feel can be partially achieved if you implement a theme or look and feel that resembles the native look.

This won't work very well on most devices since there is no way to detect if the user switched the default theme.

Downloadable themes are probably a good approach for a strong user community.

# Question: The UI for my touch screen phone seems too small for my fingers. How do I make the UI more appropriate for such a device?

**Answer:** Use a global padding setting in the theme to increase the size of all widgets to a point where they are big enough for a finger tip.

# Question: Why am I getting memory errors in LWUIT? Why is LWUIT is consuming a lot of memory in my memory monitor?

Answer: Check that your application doesn't hold onto pointers for components. Because a component references its parent component, holding onto a single button can keep an entire form with all its content in memory... LWUIT allocates and discards frequently to allow for a small memory footprint. This causes the graph of free memory to fluctuate but the alternative of caching would be worse for highly constrained devices. Check out the LWUIT blog for more information on the subject of tracking and identifying memory issues.

Question: Why won't my list/text area scroll? Why does my list/text area jump around?

**Answer:** You need to disable the scrolling for the form using myForm.setScrollable(false) and you should place the list in the center of a border layout. For deeper understanding of why this is required, read the next question about scrolling.

Question: How can I make scrolling more elaborate? Does LWUIT only support scrolling based on focus? Why isn't scrolling of an element larger than screen size supported?

**Answer:** LWUIT features an open interface for scrolling, allowing any component to define the way in which it wishes to scroll. This interface is used by the TextArea and List components to implement their internal scroll functionality.

LWUIT doesn't scroll containers. Instead it provides focus traversal, which causes scrolling to the focused component. This is a very powerful approach (and very common on small devices) since it allows easy interaction. However, in some circumstances (mostly viewers) LWUIT focus-based scrolling doesn't behave as expected. Since the scrolling architecture is exposed, developers can extend container and override the scrolling/key handling to behave as expected.

Scrolling a single component which is larger than the screen isn't supported by LWUIT containers. (This is a very difficult edge case for focus based scrolling). Scrolling multiple smaller components is not a problem.

Community member Elliot Long contributed his own solution to "visual scrolling" which allows scrolling without focus. The LWUIT blog covers simple image scrolling and explains the details here.

Question: How do I change the appearance of the list? Remove the numbers from the side etcetera? Can I nest containers in the list?

**Answer:** List is designed for a very large number of element and fast traversal. You can use its cell renderer facility to customize it any way you want as explained here. How the list can scale and grow is explained here and additionally here.

Question: My application freezes or stalls. How do I fix this?

**Answer:** 99% of the problems of this type are related to Event Dispatch Thread (EDT) violations. The EDT broadcasts all the events in LWUIT. It is also responsible for drawing all elements on the screen.

The EDT thread is responsible for drawing all screen elements, if it is blocked by a long running operation elements won't update and key/pointer events won't be received. The solution is to use threads for such long running tasks, however interaction with LWUIT can only be performed on the EDT. To return into the EDT you can use Display.callSerially/callSeriallyAndWait. A different option is to use invokeAndBlock.

Question: I'm not opening any threads, why am I having problems?

**Answer:** A typical application always uses at least two threads, lifecycle and the EDT. The lifecycle thread is the callback thread used for the application. For example, in MIDP the startApp method is invoked from the MIDP thread which is different from the EDT.

### Question: Does anything work from a separate thread?

**Answer:** There are no guarantees, but repaint() should generally work from every thread and show() should as well.

### Question: How do I reposition/resize a dialog?

**Answer:** Use a Dialog instance and a version of show which accepts 4 integer values to position the dialog. You can use the set the default dialog position to simplify dialog positioning.

#### Question: How do I show Video?

**Answer:** Use MMAPI to create a Player object, then submit it to the MediaComponent class.

#### Question: How do I show SVG/3D?

**Answer:** Use the M3G API or the SVGImage API to place such elements in the UI.

#### Question: Can I create my own components?

**Answer:** Everything in LWUIT is fully extensible. You can derive from any component and extend it. It is demonstrated in the Chapter 15 and it is discussed extensively in the blog.

### Question: I'm trying to display an animated gif. Why isn't it working?

Answer: Animated gifs can be shown in MIDP using the MMAPI and MediaComponent (see the MMAPI question). LWUIT has special support for StaticAnimation which is a LWUIT specific format very similar to the animated gif. Both the Theme Creator and the Ant task accept animated GIF files to create static animations.

#### Question: Why am I having problems on the BlackBerry?

**Answer:** The BlackBerry VM has some issues with linking to classes that aren't on the device. A BlackBerry-specific version built with the BlackBerry VM is necessary. See the LWUIT-incubator project for a community built port for the BlackBerry. There is another BlackBerry port within the LWUIT project version control system.

### Question: I'm having issues on a Windows Mobile device?

**Answer:** Windows mobile VMs vary significantly in their quality. If the VM is giving you problems try the Phone ME open source VM port for Windows mobile devices.

Question: How do I create resource (.res) files?

**Answer:** Use the Theme Creator (formerly the Resource Editor) or the Ant task.

Question: What is the difference between the Theme Creator (formerly the Resource Editor) and the Ant task?

**Answer:** The difference is mainly in the use case, the ant tool is designed mostly for developer related resources (locales, application images, etcetera). The Theme Creator is designed for use by graphics designers.

# Index

| Numerics                             | ButtonGroup, 2-7                    |
|--------------------------------------|-------------------------------------|
| 2D rendering, 13-2                   | _                                   |
| 3D graphics, 13-1                    | C                                   |
| 3D rendering, 13-2                   | calcPreferredSize(), 15-3           |
|                                      | calendar, 2-16                      |
| A                                    | CheckBox, 2-8                       |
| abstract classes, 1-2                | color, 8-1, 15-2                    |
| ActionListener, 2-5                  | com.sun.lwuit.M3G, 13-1             |
| addCommand(), 2-2                    | ComboBox, 2-10                      |
| addComponent(), 2-2, 6-2             | Component, 2-1, 15-1                |
| addFocusListener(), 3-5              | component.getSelectedStyle(), 8-1   |
| Animation, 12-1                      | component.getUnselectedStyle(), 8-1 |
| attributes, 10-2                     | composite, 2-1, 2-2                 |
| _                                    | coordinate layout, 6-8              |
| В                                    | custom component, 15-9              |
| back button, 16-8                    | _                                   |
| background color, 8-1                | D                                   |
| background image, 8-3                | debugging levels, 14-1              |
| bgAlign, 10-2                        | DefaultListModel, 3-2               |
| bgColor, 10-2                        | device resolutions, 16-7            |
| bgGradient, 10-2                     | Dialog, 5-1                         |
| bgImage, 8-3, 10-2                   | type, 5-1                           |
| bgType, 10-2                         | Display class, 1-4                  |
| bidirectional language support, 2-17 | Display.numAlphaLevels(), 16-7      |
| BorderLayout(), 6-1                  | dispose(), 5-1, 5-4                 |
| BoxLayout(), 6-2                     | Е                                   |
| Button, 2-3, 2-5                     | <del>_</del>                        |
| radio, 2-6                           | EDT, 1-4, 15-4, 16-5                |
| states, 2-5                          | event dispatch, 1-4                 |
| types, 2-5                           | event dispatch thread, 5-1          |

| event handling, 15-3                            | logging, 14-1             |
|-------------------------------------------------|---------------------------|
| focus, 15-4                                     | look and feel, 10-4       |
|                                                 | LookAndFeel, 10-3         |
| F                                               | LookAndFeel class, 15-5   |
| fgColor, 10-3                                   | LWUIT class, 9-1          |
| FlowLayout(), 6-4                               | ,                         |
| flushGraphics(), 16-6                           | M                         |
| focus, 15-4                                     | M3G, 13-1                 |
| fonts, 8-2, 11-4, 11-9                          | margin, 8-2, 10-3         |
| bitmap, 11-10                                   | Motion, 12-1              |
| dynamic, 11-4                                   |                           |
| system font, 11-4                               | Р                         |
| foreground color, 8-1                           | padding, 8-2, 10-3        |
| Form, 2-2                                       | paint call dispatch, 1-4  |
| menus, 2-2                                      | painter, A-2              |
| setup, 2-2                                      | painter chain, 7-3        |
| G                                               | Painter(), 7-1            |
| getListCellRendererComponent(), 3-4             | painting, 15-1, A-1       |
| getListFocusComponent(), 3-4                    | pipleline, 15-4           |
| getRadioButton(), 2-7                           | performance, 16-2         |
|                                                 | pluggable themes, 10-1    |
| getUIID(), 15-7                                 | portability, 1-2, 16-1    |
| glass pane, 7-4                                 | preferred size, 15-2      |
| GridLayout(), 6-6                               | preview, 11-15            |
| GroupLayout API, 6-7                            | 1                         |
| ı                                               | R                         |
| images 11 2 11 0                                | RadioButton, 2-6          |
| images, 11-2, 11-9<br>indexed, 11-3, 16-2, 16-5 | removeAll(), 3-4          |
| indexed, 10-3                                   | removeTabAt(), 2-12       |
| indexed images, 11-3, 16-4, 16-5                | renderer sample, 2-10     |
| _                                               | repaint(), 3-4            |
| IndexedImage, 13-3                              | resource                  |
| L                                               | create, 11-2              |
| Label, 2-3                                      | images, 11-2              |
| align, 2-4                                      | load, 11-2                |
| alignment, 2-4                                  | resource bundle, 11-1     |
| List, 3-1                                       | resource editor, A-6      |
| initialize, 3-1                                 | resource file format, 1-2 |
| ListCellRenderer, 3-3                           | RGBImage, 13-3            |
| ListModel, 3-2                                  | _                         |
| localization, 11-5, 11-11                       | S                         |
| log                                             | setBgPainter(), 8-4       |
| showing, 14-2                                   | setBgTransparency, 8-2    |
| writing, 14-1                                   | setEditable(), 2-14       |

```
setFG(), 15-6
setFixedSelection(), 3-5
setListCellRender(), 2-10
setModel(), 3-4
show, 2-3
showLog(), 14-2
size, 15-2
soft buttons, 16-8
Style listener, 8-4
Style(), 8-1
system font, 11-4
Т
tab placement, 2-12
TabbedPane, 2-12
table layout, 6-10
TextArea, 2-13
TextField, 2-14
theme, 11-6, 11-11
  add, 11-12
  modify, 11-14
Theme Creator, 11-7
   preview, 11-15
theme file, 10-2
thread, EDT, 1-4
ticker in list, 3-6
tickering, 2-17
touch screen, A-3
touch screen support, 16-8
Transition
   fade, 12-3
   slide, 12-2
transparency, 8-2, 10-3
U
UI code, 1-4
UIID, 10-2
W
```

widget class hierarchy, 1-1